## **Monitor Dell Curvo para Jogos - S2422HG**

Manual do Utilizador

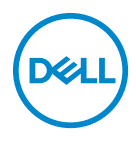

**Modelo: S2422HG Modelo regulatório: S2422HGb** **NOTA: Uma NOTA indica informações importantes que ajudam a melhor utilizar o seu computador.**

**PRECAUÇÃO: Uma PRECAUÇÃO indica danos potenciais ao hardware ou perda de dados caso não sejam seguidas as instruções.**

**AVISO: Um AVISO indica dano potencial a propriedade, ferimentos ou morte.**

**Copyright © 2021 Dell Inc. ou suas subsidiárias. Todos os direitos reservados.** Dell, EMC, e outras marcas registadas são marcas registadas de Dell Inc. ou suas subsidiárias. Outras marcas registadas podem ser marcas registadas dos respetivos donos.

2021 - 02

Rev. A00

# **Conteúdo**

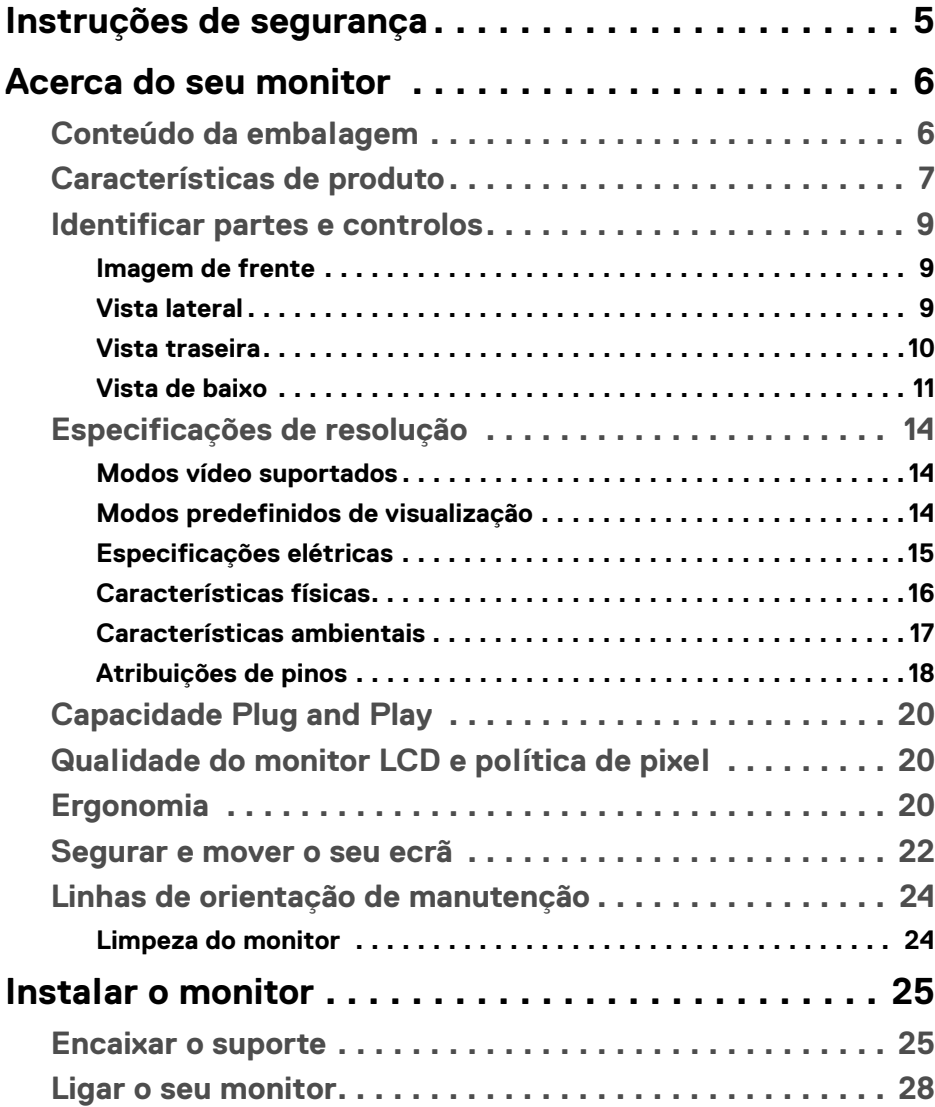

**│ 3**

 $(\nvert \text{PEL})$ 

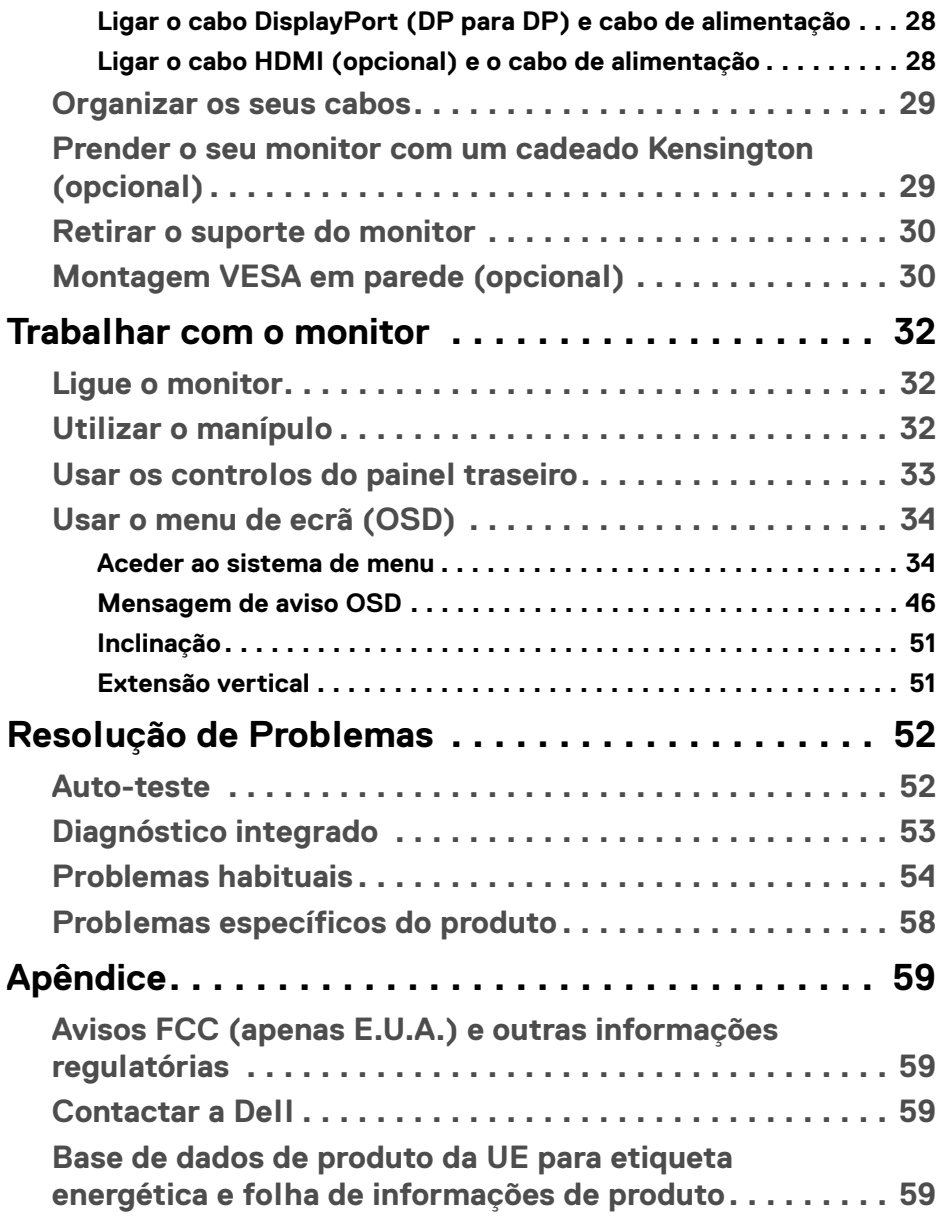

## <span id="page-4-0"></span>**Instruções de segurança**

**PRECAUÇÃO: A utilização de controlos, ajustes ou procedimentos que não os especificados nesta documentação pode resultar na exposição a choque, perigos eletricos e/ou perigos mecânicos.**

- Coloque o monitor numa superfície sólida e manuseie-o com cuidado. O ecrã é frágil e pode ser danificado caso o deixe cair ou sofra um forte impacto.
- Certifique-se sempre que o monitor possui uma classificação eléctrica compatível com a energia CA do local onde se encontra.
- Mantenha o monitor a uma temperatura ambiente. Condições de frio ou calor excessivos podem ter um efeito adverso nos cristais líquidos do ecrã.
- Não submeta o monitor a forte vibração ou condições de elevado impacto. Por exemplo, não coloque o monitor na bagageira de um automóvel.
- Desligue o monitor sempre que não o utilizar por um longo período de tempo.
- Para evitar choques elétricos, não tente remover tampas ou tocar no interior do monitor.

**D**<sup></sup>

## <span id="page-5-0"></span>**Acerca do seu monitor**

## <span id="page-5-1"></span>**Conteúdo da embalagem**

O seu monitor é enviado com os componentes apresentados na tabela abaixo. Caso esteja em falta algum componente, contacte a Dell. Para mais informações, consulte [Contactar a Dell](#page-58-4).

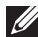

**NOTA: Alguns itens podem ser opcionais e podem não ser enviados com o seu monitor. Algumas funcionalidades podem não estar disponíveis em certos países.**

**NOTA: Caso esteja a encaixar um suporte que tenha comprado de outra fonte, siga as instruções de montagem incluídas com o suporte.** 

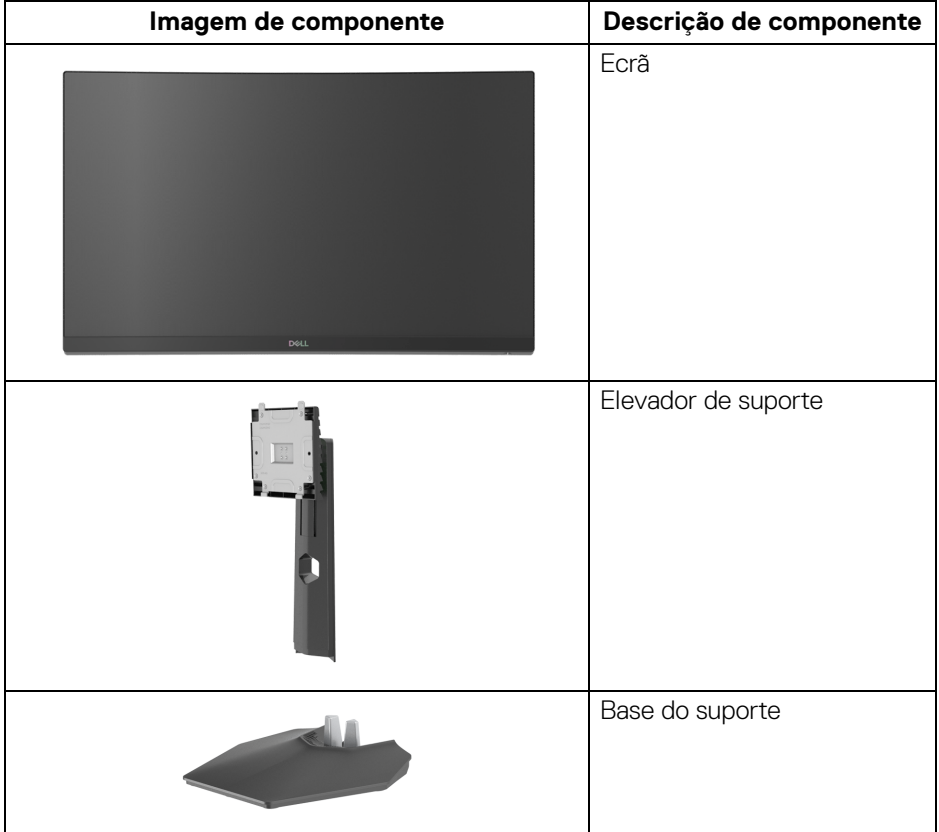

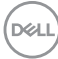

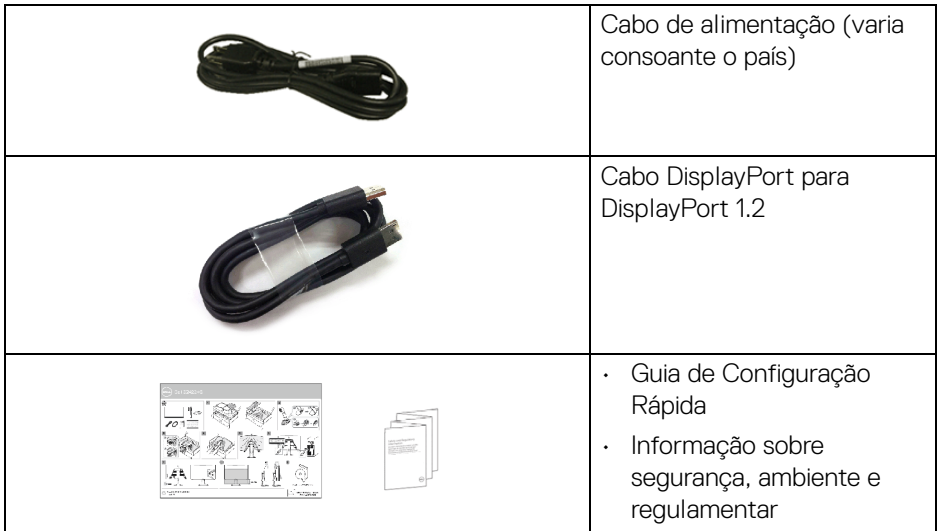

## <span id="page-6-0"></span>**Características de produto**

O monitor **Dell S2422HG** tem uma matriz ativa, Transístor de Película Fina (TFT), Ecrã de Cristais Líquidos (LCD) e retroiluminação LED. As características do monitor incluem:

- 59,82 cm (23,55 pol.) de área de visualização (medido na diagonal). Resolução 1920 x 1080 (16:9), mais suporte para ecrã completo para resoluções inferiores.
- A AMD FreeSync™ Premium Technology minimiza distorções gráficas como o rasgar do ecrã e solavancos para uma jogabilidade mais suave e fluida.
- Suporta as altas taxas de atualização de 144 Hz e 165 Hz e tem um tempo de resposta rápido de 1 ms no modo **MPRT**\*.
- Gamut de cores de 99% sRGB.
- Conectividade digital com DisplayPort e HDMI.
- Ativado com suporte para VRR em consolas de jogos.
- Capacidade de ajuste de inclinação e altura.
- Suporte amovível e orifícios de montagem Video Electronics Standards Association (VESA™) de 100 mm para soluções flexíveis de montagem.
- Capacidades plug and play caso seja compatível com o seu sistema.
- Ajustes no Ecrã (OSD) para fácil configuração e otimização do ecrã.

**Acerca do seu monitor │ 7**

**DEL** 

- Funcionalidades melhoradas de jogos como **Timer (Temporizador)**, **Frame Rate (Taxa de Fotogramas)**, e **Dark Stabilizer (Estabilizador escuro)** para além de modos de jogo melhorados como **FPS**, **MOBA/RTS**, **SPORTS**, ou **RPG**, e 3 modos adicionais de jogo para personalizar as suas preferências.
- Bloqueio dos botões de alimentação e OSD.
- Ranhura de bloqueio de segurança.
- Bloqueio do suporte.
- < 0,3 W no Modo de Suspensão.
- Otimize o conforto ocular com um ecrã sem cintilação e funcionalidade **ComfortView** que minimiza a emissão de luz azul.
- **AVISO: Os possíveis efeitos a longo prazo de emissão de luz azul do monitor podem causar danos aos olhos, incluindo fadiga ocular, astenopia digital, entre outros. A funcionalidade ComfortView está concebida para reduzir o montante de luz azul emitida pelo monitor, para otimizar o conforto ocular.**

\*1 ms é atingível no modo **MPRT** para reduzir o desfoque de movimento visível e aumentar a resposta da imagem. No entanto isto poderá introduzir na imagem alguns artefactos visuais, ligeiros mas visíveis. Tal como cada configuração de sistema e necessidades de cada jogador são diferentes, recomendamos que os utilizadores experimentem os diferentes modos para decidir qual a configuração ideal para si.

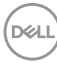

## <span id="page-8-0"></span>**Identificar partes e controlos**

### <span id="page-8-1"></span>**Imagem de frente**

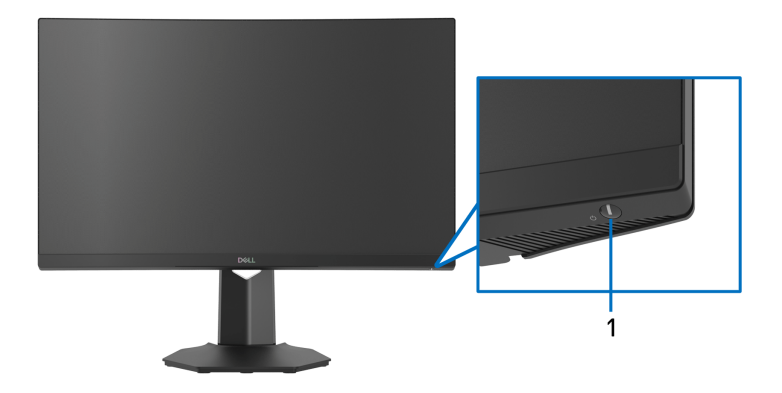

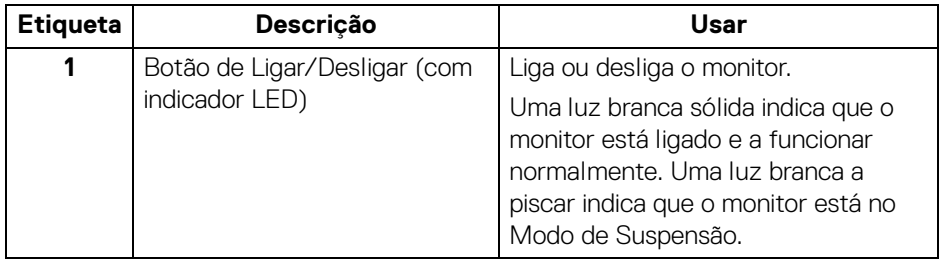

### <span id="page-8-2"></span>**Vista lateral**

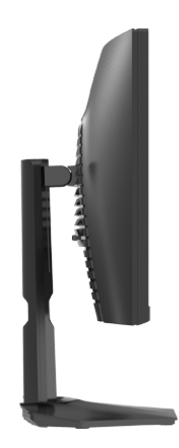

(dell

#### <span id="page-9-0"></span>**Vista traseira**

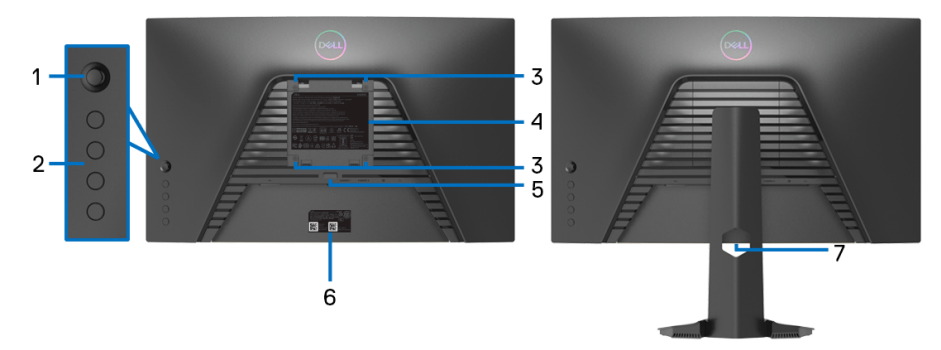

## **Vista traseira sem suporte de monitor Vista traseira com suporte**

**de monitor**

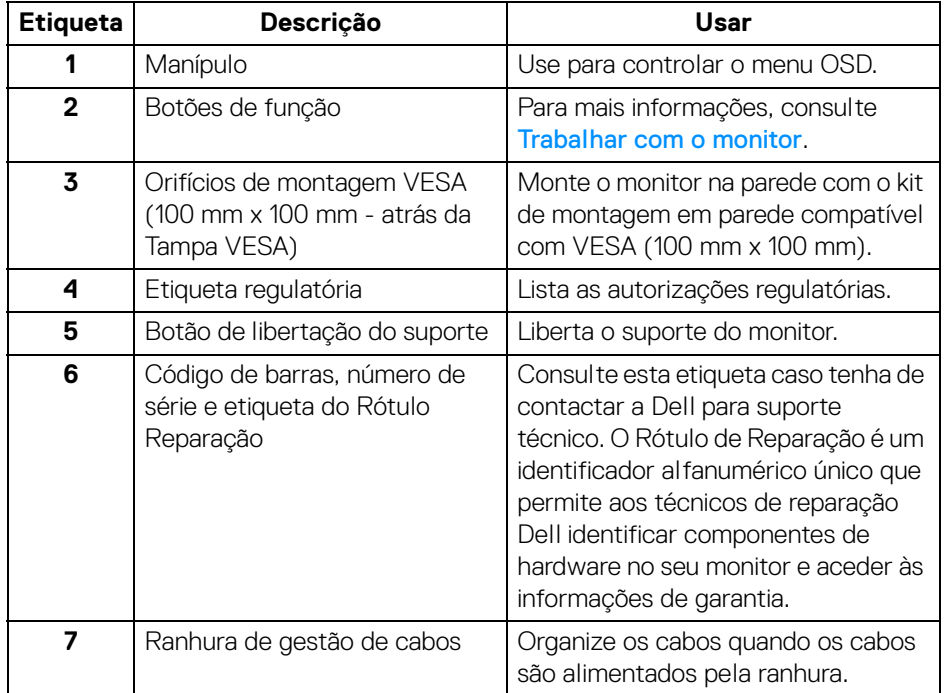

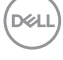

#### <span id="page-10-0"></span>**Vista de baixo**

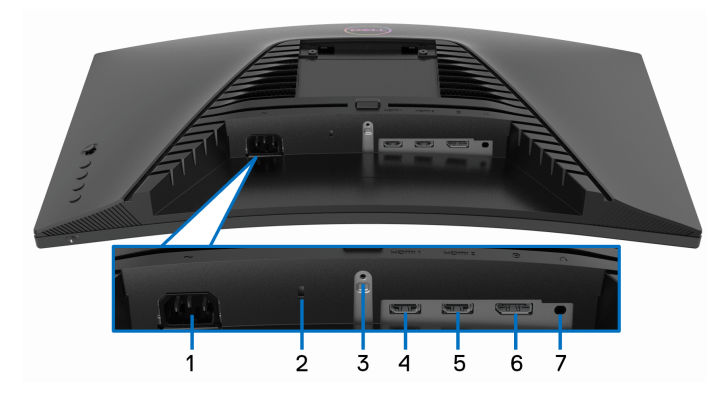

#### **Vista inferior sem suporte de monitor**

<span id="page-10-1"></span>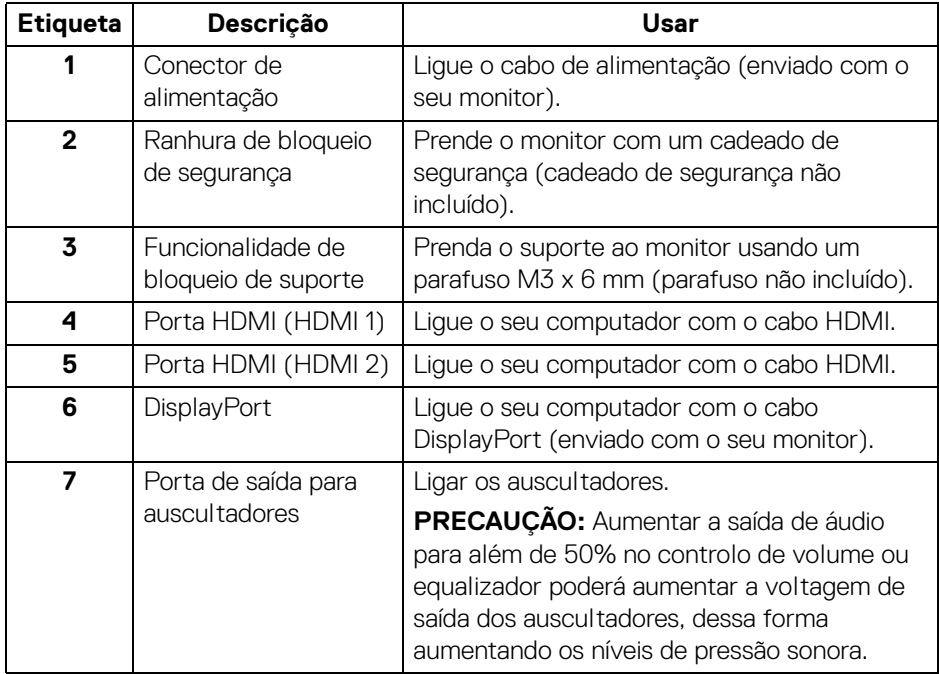

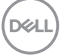

## <span id="page-11-0"></span>**Especificações do monitor**

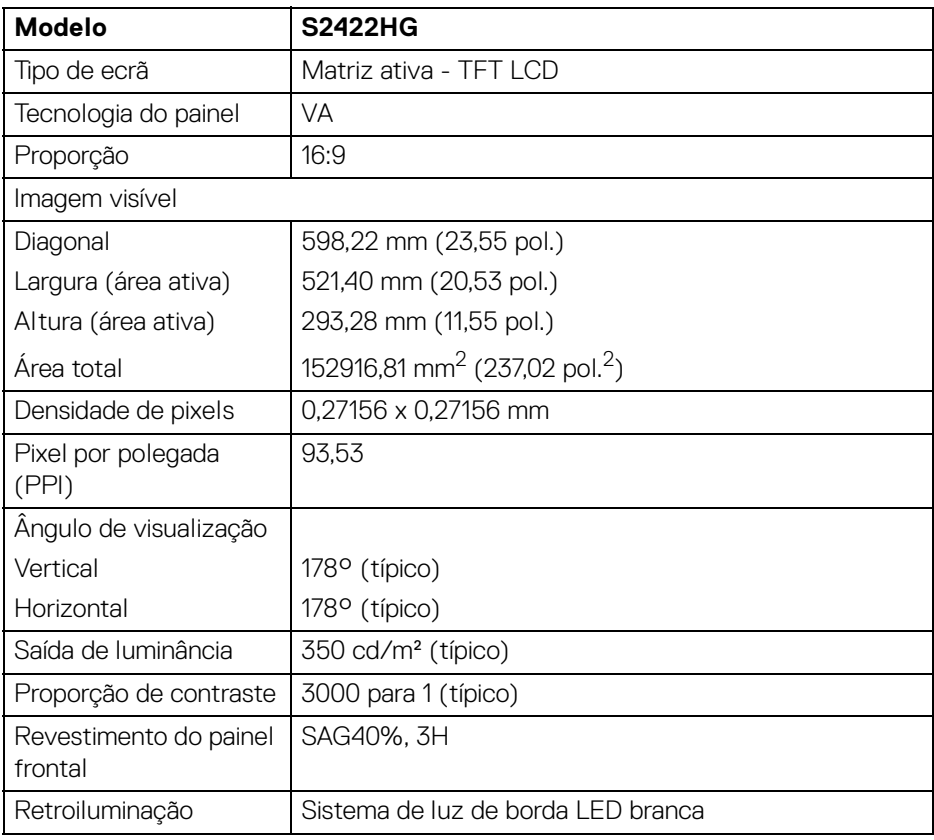

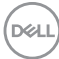

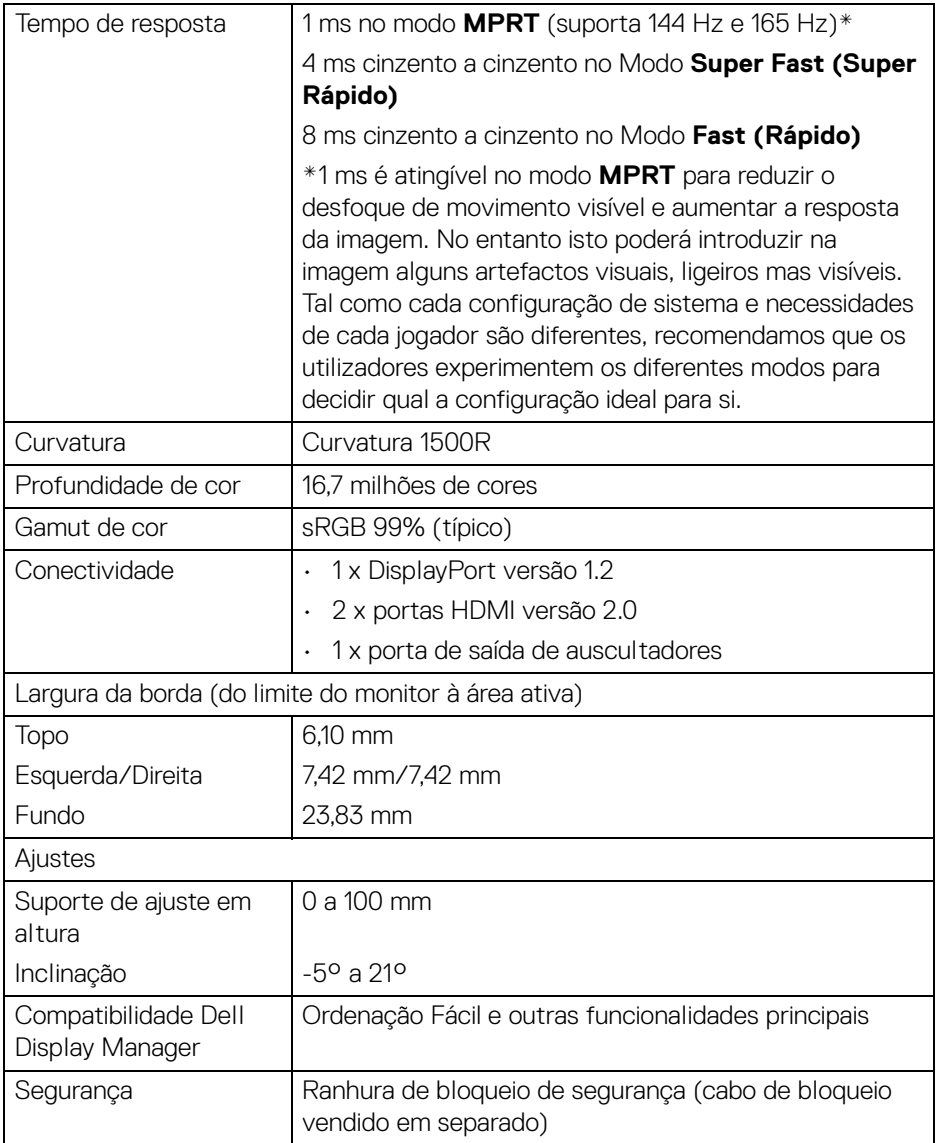

 $(1)$ 

## <span id="page-13-0"></span>**Especificações de resolução**

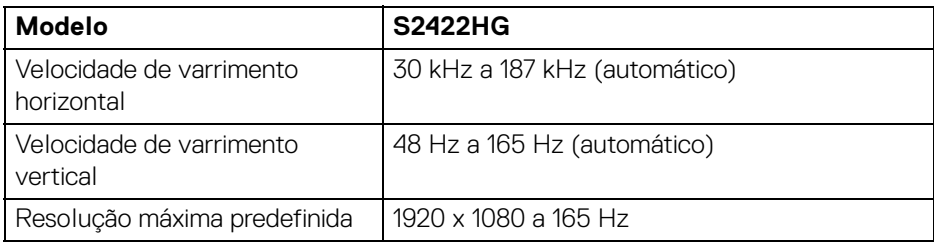

### <span id="page-13-1"></span>**Modos vídeo suportados**

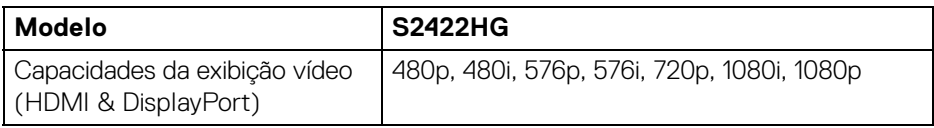

### <span id="page-13-2"></span>**Modos predefinidos de visualização**

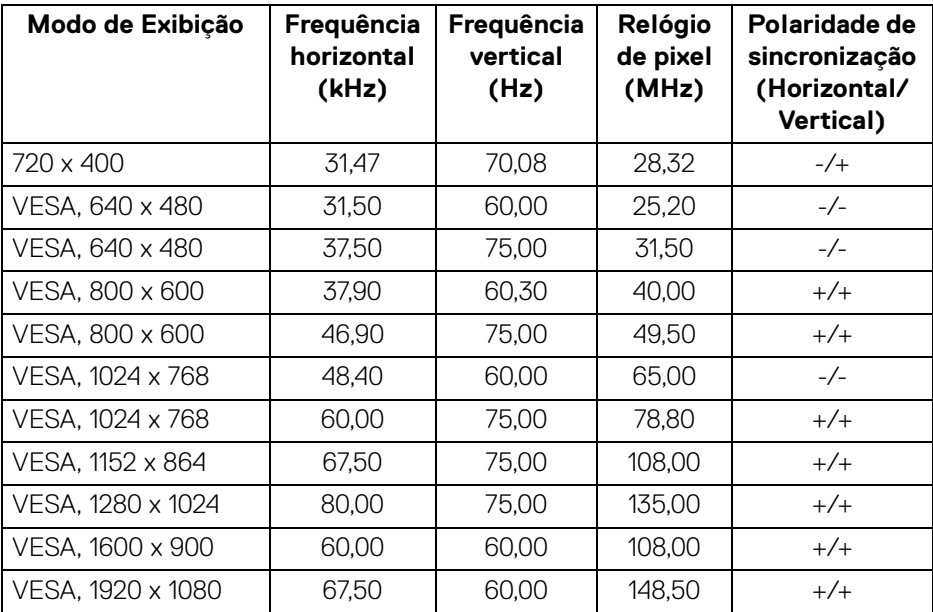

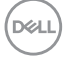

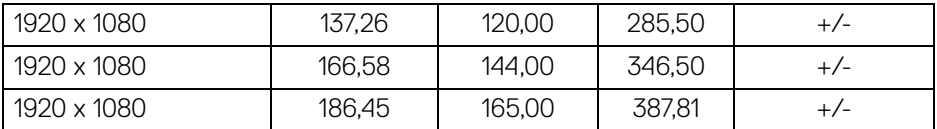

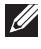

#### **NOTA: Este monitor é compatível com AMD FreeSync™ Premium Technology.**

### <span id="page-14-0"></span>**Especificações elétricas**

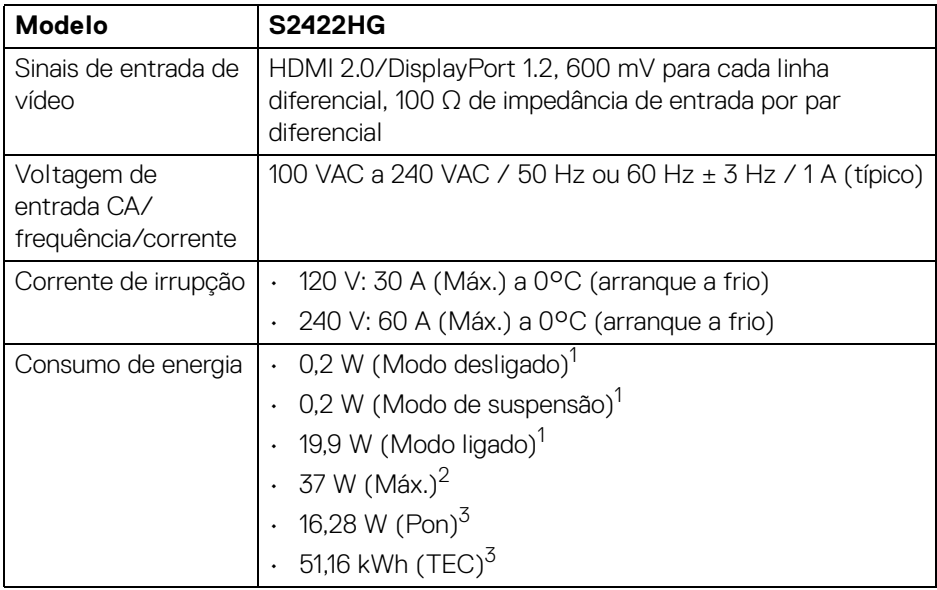

1 Como definido em UE 2019/2021 e UE 2019/2013.

<sup>2</sup> Definição máxima de luminosidade e contraste.

3 Pon: Consumo de energia do modo Ligado medido com referência ao método de testagem Energy Star.

TEC: Consumo de energia total em kWh medido com referência ao método de testagem Energy Star.

Este documento é apenas informativo e reflete o desempenho em laboratório. O seu produto poderá ter um desempenho diferente, dependendo do software, componentes e periféricos que encomendar e não terá qualquer obrigação em atualizar tais informações.

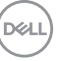

Desse modo, o cliente não deverá basear-se nesta informação para tomar decisões relativamente a tolerâncias elétricas, entre outros. Não é expressa nem está implícita qualquer garantia relativamente à exatidão ou plenitude.

#### <span id="page-15-0"></span>**Características físicas**

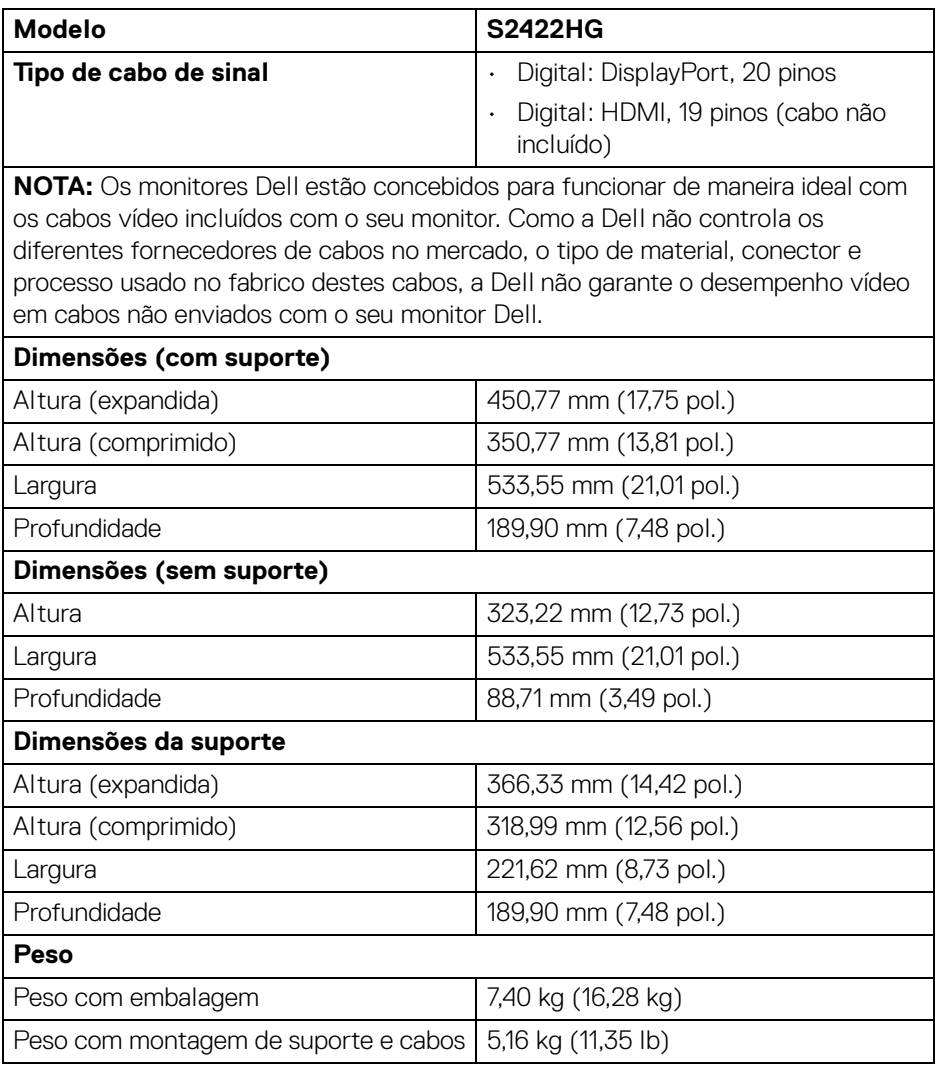

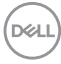

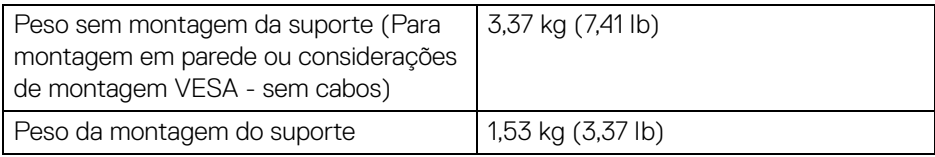

### <span id="page-16-0"></span>**Características ambientais**

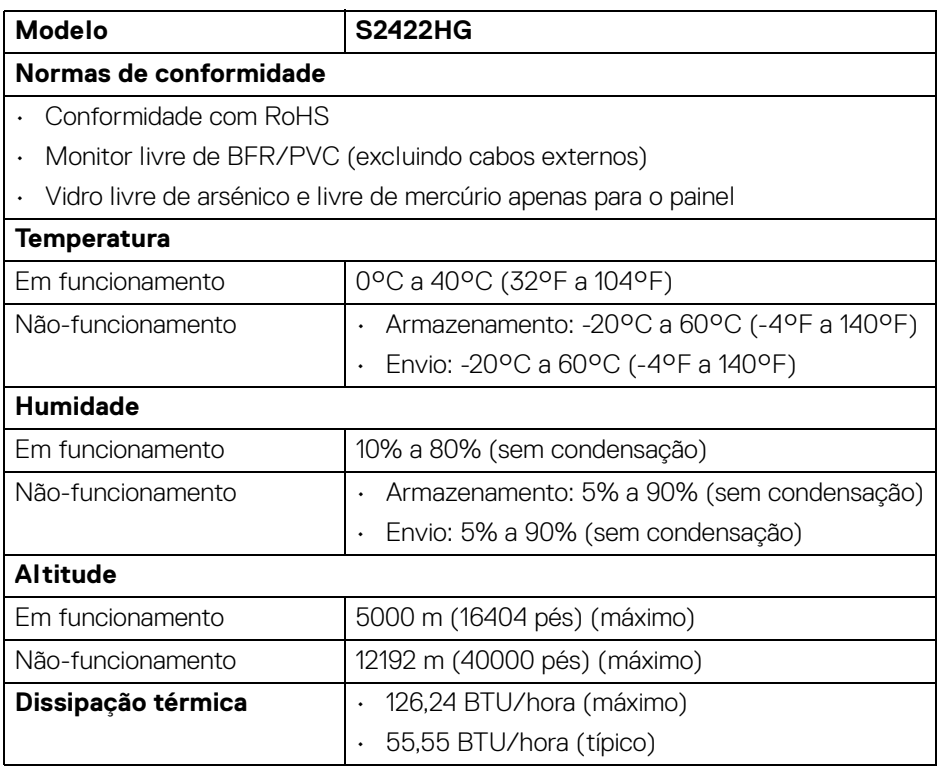

 $(1)$ 

#### <span id="page-17-0"></span>**Atribuições de pinos**

#### **Conector DisplayPort**

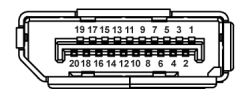

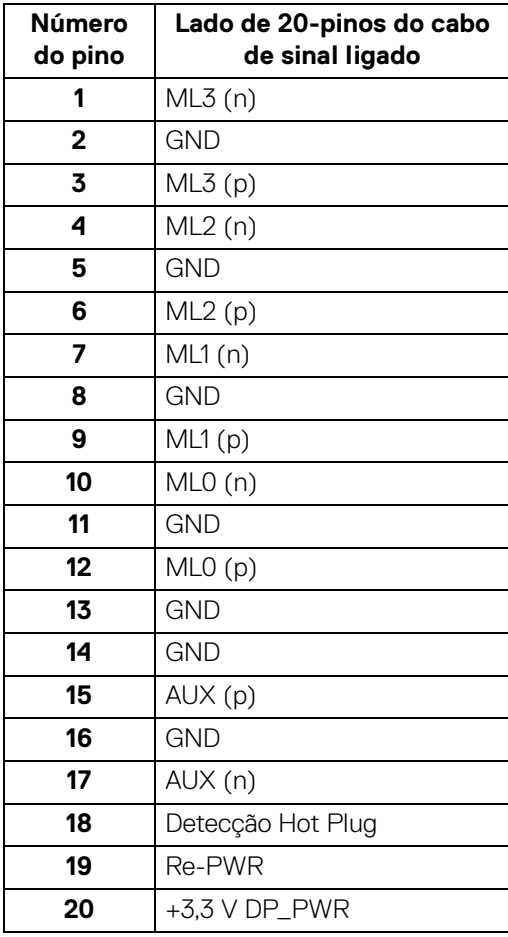

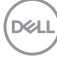

#### **Conector HDMI**

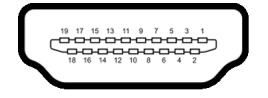

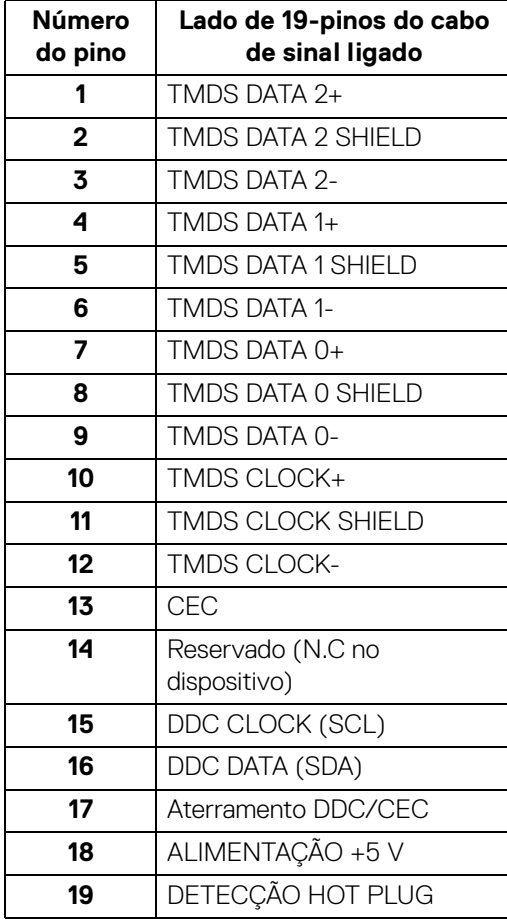

(dell

## <span id="page-19-0"></span>**Capacidade Plug and Play**

Pode ligar o monitor a qualquer sistema compatível com Plug and Play. O monitor fornece automaticamente ao sistema informático os Dados de Identificação de Ecrã Expandido (EDID) usando protocolos de Canal de Dados de Ecrã (DDC) para que o sistema se possa configurar e otimizar as definições do monitor. A maior parte das instalações de monitores são automáticas; pode selecionar diferentes definições se desejado. Para mais informações sobre como alterar as definições do monitor, consulte [Trabalhar com o monitor](#page-31-3).

## <span id="page-19-1"></span>**Qualidade do monitor LCD e política de pixel**

Durante o processo de fabrico do Monitor LCD, não é raro um ou mais pixels ficarem fixos num estado imutável, difícil de ver e que não afetam a qualidade ou utilização do ecrã. Para mais informações sobre a Política de Qualidade e Pixel do Monitor Dell, consulte [www.dell.com/pixelguidelines](https://www.dell.com/pixelguidelines)

## <span id="page-19-3"></span><span id="page-19-2"></span>**Ergonomia**

- **PRECAUÇÃO: Utilização indevida ou prolongada do teclado poderá resultar em lesões.**
- **PRECAUÇÃO: Olhar para o ecrã por períodos prolongados de tempo poderá causar cansaço visual.**

Para conforto e eficiência, siga as seguintes linhas de orientação quando configurar e usar a sua estação de trabalho informática:

- Posicione o computador de modo a que o monitor e teclado estejam diretamente à sua frente quando trabalha. Estão disponíveis no mercado prateleiras especiais para ajudar a posicionar corretamente o seu teclado.
- Para reduziro o risco de fadiga ocular e dores de pescoço/braços/costas/ ombros causadas pelo uso do monitor durante longos períodos de tempo, sugerimos que:
	- 1. Coloque o ecrã entre 20 a 28 pol. (50 70 cm) dos olhos.
	- 2. Pisque os olhos com frequência para humedecer os olhos, ou lave os olhos com água após uma utilização prolongada do monitor.
	- 3. Faça pausas regulares e frequentes de 20 minutos a cada duas horas.
	- 4. Olhe para um objeto à distância de 20 pés pelo menos durante 20 segundos durante as pausas.
	- 5. Faça alongamentos para aliviar a tensão no pescoço, braço, costas e ombros durante as pausas.

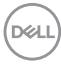

- Garanta que o ecrã está ao nível dos olhos ou ligeiramente abaixo quando está sentado à frente do monitor.
- Ajuste a inclinação do monitor, as definições de contraste e luminosidade.
- Ajuste a luz ambiente em seu redor (como luzes do tecto, candeeiros de secretária e cortinas ou estores em janelas próximas) para minimizar reflexos e encadeamentos no ecrã.
- Use uma cadeira com bom suporte lombar.
- Mantenha os antebraços na horizontal, com os pulsos numa posição neutra e confortável quando utiliza o teclado ou rato.
- Deixe sempre espaço para pousar as mão quando utiliza o teclado ou rato.
- Deixe os braços numa posição natural de ambos lados.
- Garanta que os pés estão bem assentes no chão.
- Enquanto se senta, que garante que o peso das pernas está nos pés e não na parte frontal do assento. Ajuste a altura da cadeira ou use um repousa-pés se necessário, para manter uma postura adequada.
- Varie as suas atividades de trabalho. Tente organizar o seu trabalho para que não tenha de se sentar e trabalhar durante longos períodos de tempo. Tente levantar-se ou dar uma volta a pé regularmente.
- Mantenha a zona debaixo da secretária livre de obstruções, fios ou cabos de alimentação, que possam interferir com uma posição sentada confortável, ou constituir um potencial perigo de tropeções.

**DEL** 

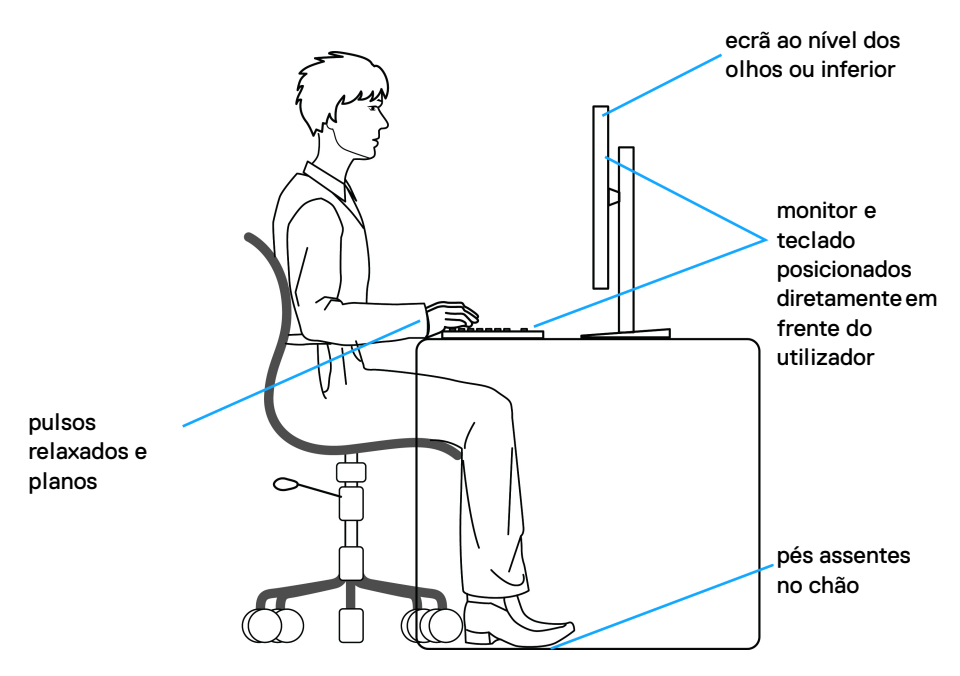

#### <span id="page-21-0"></span>**Segurar e mover o seu ecrã**

Para garantir que o monitor é manuseado de forma segura quando o levanta ou move, siga as seguintes orientações:

- Antes de mover ou levantar o monitor, desligue o computador e monitor.
- Desligue todos os cabos do monitor.
- Coloque o monitor na caixa original com os materiais originais de embalamento.
- Segure firmemente na margem inferior e lateral do monitor sem aplicar pressão excessiva quando levantar ou mover o monitor.

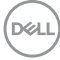

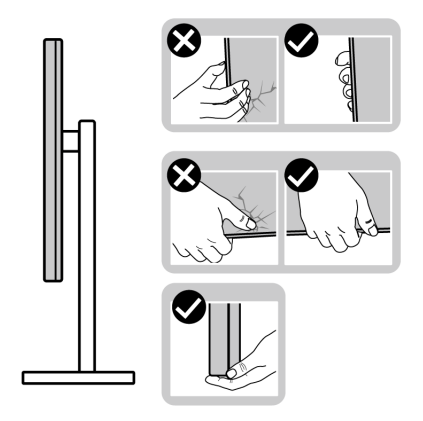

• Quando levantar ou mover o monitor, certifique-se que o monitor está virado para fora e não pressiona o ecrã para evitar riscos ou danos.

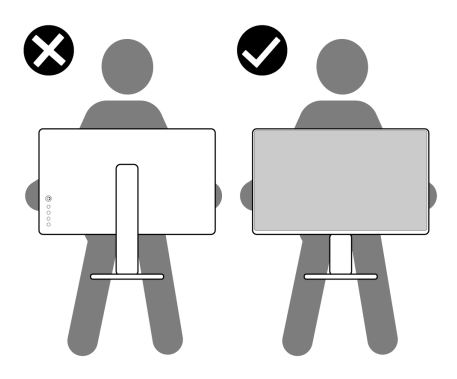

- Quando transportar o monitor, evite choque ou vibrações bruscas.
- Quando levantar ou mover o monitor, não o vire de cabeça para baixo enquanto segura no suporte da base ou elevador do suporte. Isto poderá resultar em danos acidentais ao monitor ou causar ferimentos pessoais.

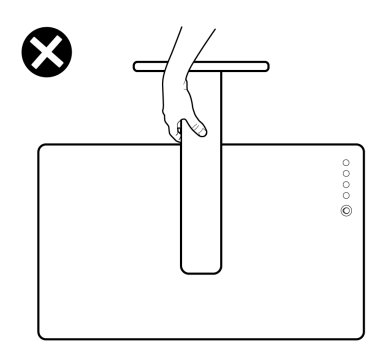

DELI

## <span id="page-23-0"></span>**Linhas de orientação de manutenção**

#### <span id="page-23-1"></span>**Limpeza do monitor**

- **PRECAUÇÃO: Leia e siga o** [Instruções de segurança](#page-58-5) **antes de limpar o monitor.**
- 

#### **AVISO: Antes de limpar o monitor, desligue o cabo de alimentação da tomada elétrica.**

Para maior segurança, siga as instruções na lista abaixo quando desembalar, limpar ou transportar o seu monitor:

- Para limpar o seu ecrã antiestático, humedeça ligeiramente com água um pano suave e limpo. Se possível, use um toalhete especial de limpeza de ecrãs ou solução adequada para a camada antiestática. Não utilize benzina, diluente, amoníaco, produtos abrasivos ou ar comprimido.
- Use um pano morno, ligeiramente humedecido, para limpar o monitor. Evite usar detergentes seja de que tipo for, pois alguns deixam uma película leitosa no monitor.
- Caso note um pó branco quando desembalar o monitor, limpe-o com um pano.
- Manuseie o monitor com cuidado, pois o monitor de cor escura pode riscar e apresentar marcas brancas mais facilmente que um monitor de cor clara.
- Para ajudar a manter a melhor qualidade possível no seu monitor, use um protetor de ecrã dinâmico e desligue o monitor quando não o estiver a usar.

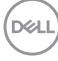

## <span id="page-24-0"></span>**Instalar o monitor**

#### <span id="page-24-1"></span>**Encaixar o suporte**

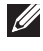

**NOTA: O suporte não vem instalado de fábrica.**

**NOTA: As instruções que se seguem aplicam-se apenas ao suporte incluído com o seu monitor. Caso esteja a montar um suporte que tenha comprado de outra fonte, siga as instruções de montagem incluídas com o suporte.**

Para fixar o suporte do monitor:

- **1.** Siga as instruções nas badanas do cartão para remover o suporte da almofada superior que o protege.
- **2.** Remova a base do suporte e o elevador do suporte da almofada de emabalamento.

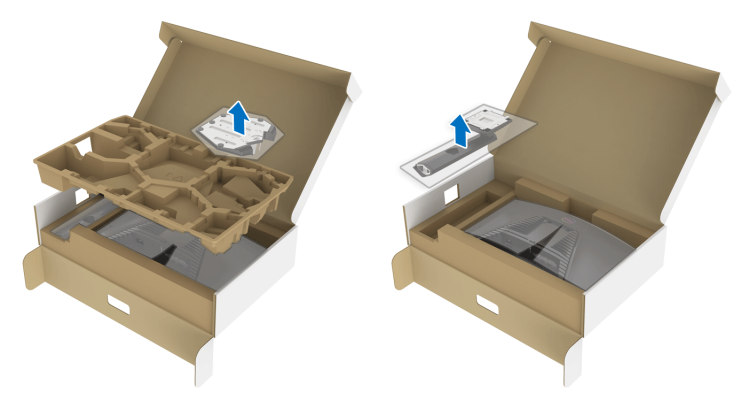

- **3.** Alinhe e coloque o elevador do suporte na base do suporte.
- **4.** Abra a pega de parafuso no fundo da base do suporte e rode-o para a direita para trancar o suporte.
- **5.** Feche a pega do parafuso.

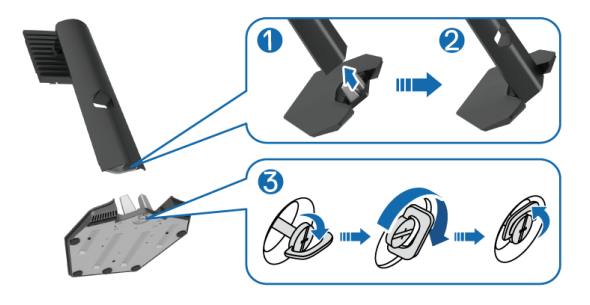

DØL

**6.** Abra a tampa protetora no monitor para aceder à ranhura VESA no monitor.

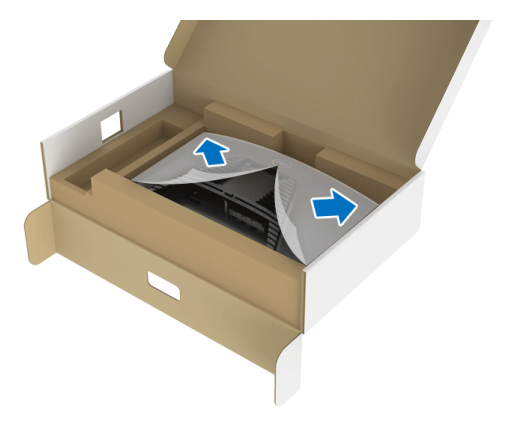

**7.** Insira as linguetas do elevador do suporte nas ranhuras da tampa traseira do monitor, e encaixe o suporte.

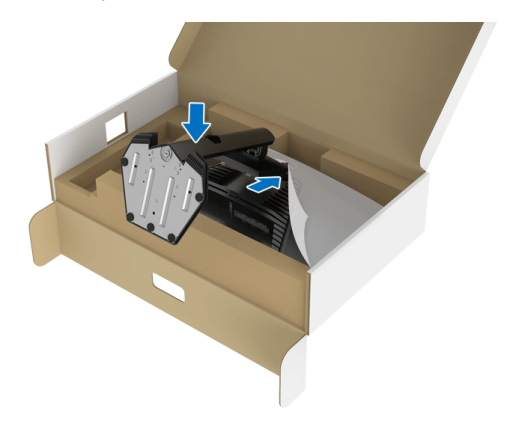

$$
\boxed{\text{Cell}}
$$

**8.** Segure no elevador do suporte e levante cuidadosamente o monitor, e depois coloque-o numa superfície plana.

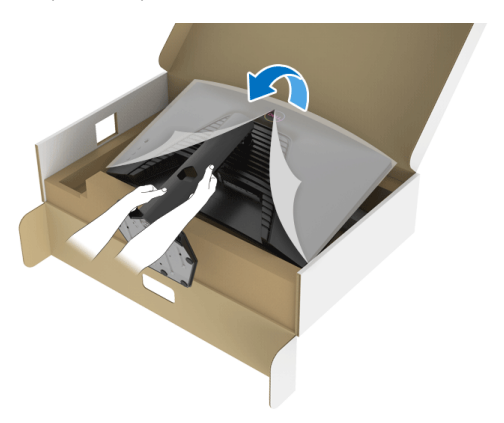

**NOTA: Segure bem no elevador do suporte quando levantar o monitor para evitar danos acidentais.**

**9.** Levante a tampa protetora do monitor.

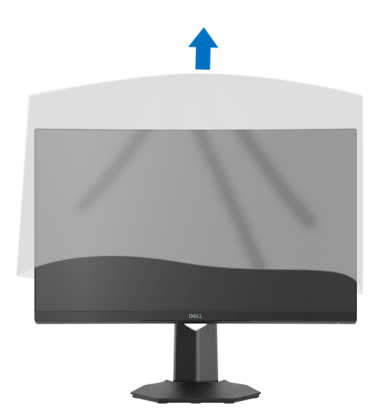

DELI

## <span id="page-27-0"></span>**Ligar o seu monitor**

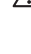

**AVISO: Antes de iniciar qualquer dos procedimentos nesta secção, siga o** [Instruções de segurança](#page-58-5)**.**

**NOTA: Os moniotres Dell estão concebidos para funcionar idealmente com os cabos Dell fornecidos na caixa. A Dell não garante a qualidade vídeo e desempenho quando utiliza cabos não Dell.**

**NOTA: Passe os cabos pela ranhura de gestão de cabos antes de os ligar.**

**NOTA: Não ligue todos os cabos ao computador ao mesmo tempo.**

**NOTA: As imagens servem apenas de ilustração. O aspeto do computador poderá variar.**

Para ligar o seu monitor ao computador:

- **1.** Desligue o seu computador e desligue o cabo de alimentação.
- **2.** Ligue o cabo DisplayPort ou cabo HDMI do seu monitor ao computador.

### <span id="page-27-1"></span>**Ligar o cabo DisplayPort (DP para DP) e cabo de alimentação**

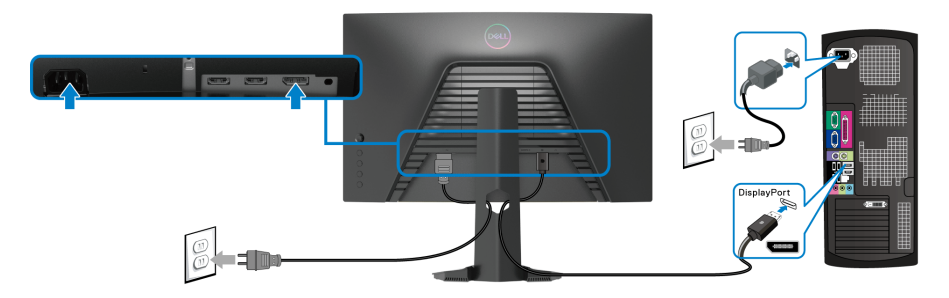

### <span id="page-27-2"></span>**Ligar o cabo HDMI (opcional) e o cabo de alimentação**

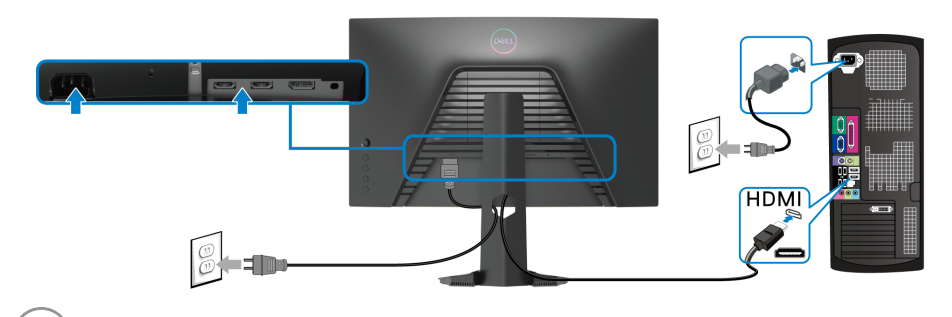

DØLI

## <span id="page-28-0"></span>**Organizar os seus cabos**

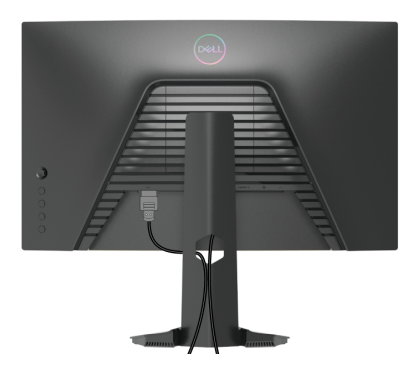

Depois de ligar todos os cabos necessário ao seu monitor e computador (Consulte [Ligar o seu monitor](#page-27-0) para ligação de cabos), organize todos os cabos como mostrado em cima.

## <span id="page-28-1"></span>**Prender o seu monitor com um cadeado Kensington (opcional)**

A ranhura de bloqueio de segurança está localizada no fundo do monitor. (Consulte [Ranhura de bloqueio de segurança](#page-10-1))

Para mais informações sobre como usar o cadeado Kensington (comprado em separado), consulte a documentação enviada com o cadeado.

Prenda o seu monitor a uma mesa com o cadeado de segurança Kensington.

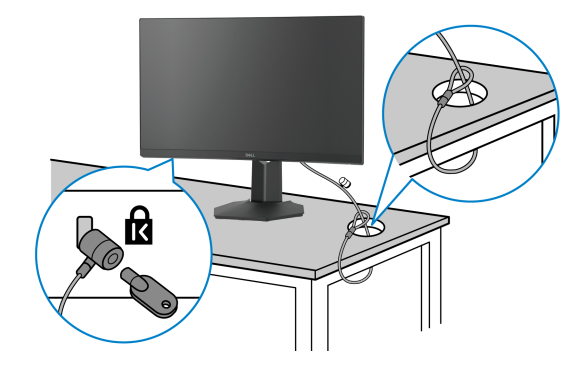

**NOTA: A imagem serve apenas de ilustração. O aspeto do cadeado poderá variar.**

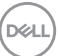

## <span id="page-29-0"></span>**Retirar o suporte do monitor**

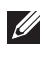

**NOTA: Para evitar riscos no ecrã LCD quando remove o suporte, certifique-se que o monitor é colocado numa superfície suave e limpa.**

**NOTA: As instruções que se seguem aplicam-se apenas à remoção do suporte incluído com o seu monitor. Caso esteja a remover um suporte que tenha comprado de outra fonte, siga as instruções de montagem incluídas com o suporte.**

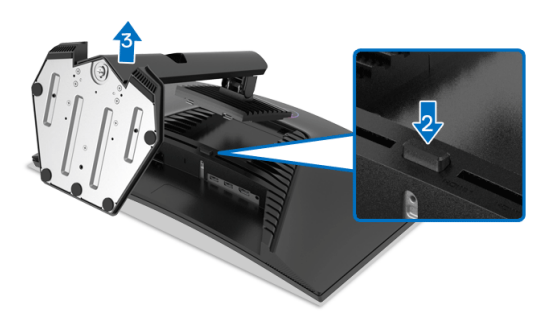

Para remover o suporte:

- **1.** Coloque o monitor num ou pano ou almofada suave.
- **2.** Mantenha pressionado o botão de libertação do suporte.
- **3.** Levante o suporte para cima e para longe do monitor.

## <span id="page-29-1"></span>**Montagem VESA em parede (opcional)**

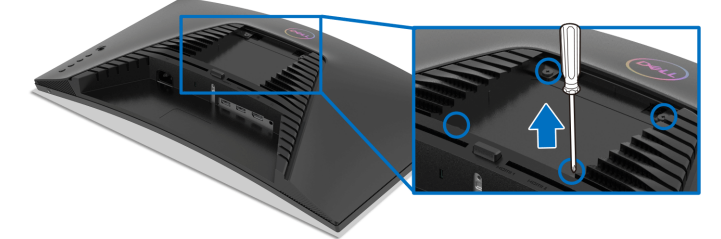

(Dimensão do parafuso: M4 x 10 mm).

Consulte as instruções incluídas no kit de montagem em parede compatível com **VESA** 

- **1.** Coloque o painel do monitor num pano ou almofada suave, sobre uma mesa plana e estável.
- **2.** Remova o suporte do monitor. (Consulte [Retirar o suporte do monitor](#page-29-0))

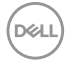

- **3.** Use uma chave de parafusos Phillips para remover os quatro parafusos que prendem a tampa de plástico.
- **4.** Prenda o suporte de montagem do kit de montagem em parede ao monitor.
- **5.** Monte o monitor na parede. Para mais informações, consulte a documentação incluída com o kit de montagem em parede.
- **NOTA: Apenas para uso com suportes de montagem em parede UL ou CSA ou GS com uma capacidade mínima de peso ou carga de 13,48 kg.**

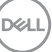

## <span id="page-31-3"></span><span id="page-31-0"></span>**Trabalhar com o monitor**

## <span id="page-31-1"></span>**Ligue o monitor**

Prima o botão de Energia para ligar o monitor.

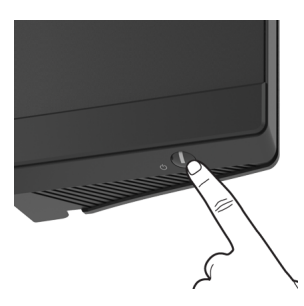

## <span id="page-31-2"></span>**Utilizar o manípulo**

Use o manípulo na traseira do monitor para realizar ajustes ao OSD.

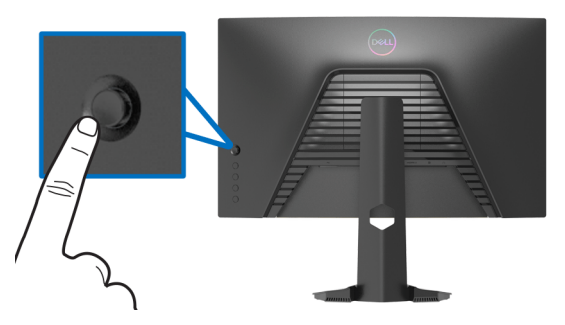

- **1.** Prima o botão no manípulo para abrir o menu principal OSD.
- **2.** Mova o manípulo para cima/baixo/esquerda/direita para alternar entre as opções.
- **3.** Prima novamente o botão do manípulo para confirmar as definições e sair.

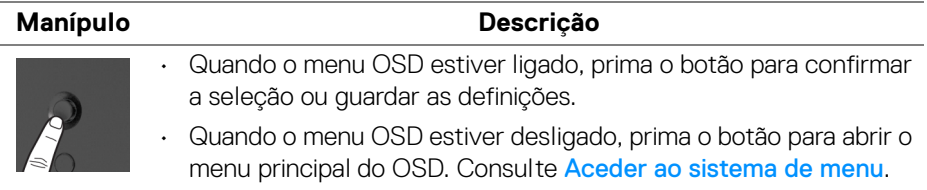

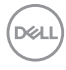

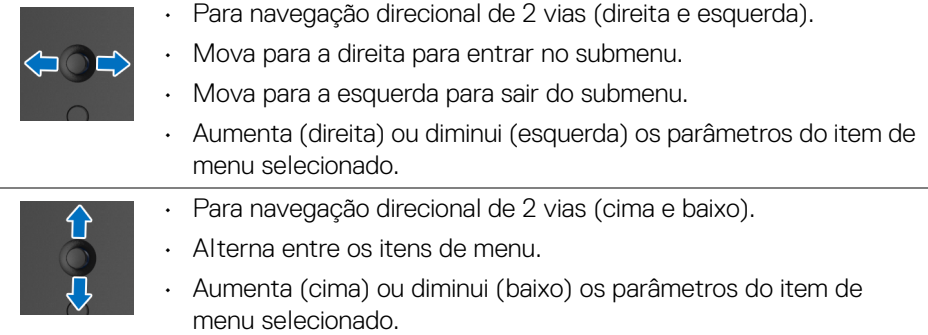

## <span id="page-32-0"></span>**Usar os controlos do painel traseiro**

Use os botões de controlo na traseira do monitor para aceder ao menu OSD e teclas de atalho.

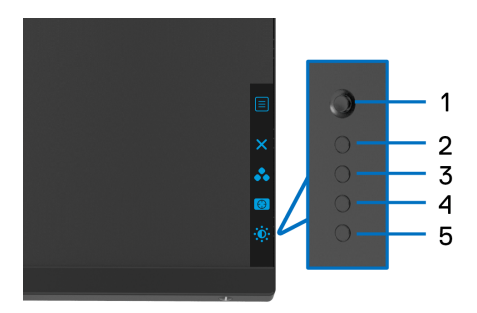

A tabela que se segue descreve os botões do painel traseiro:

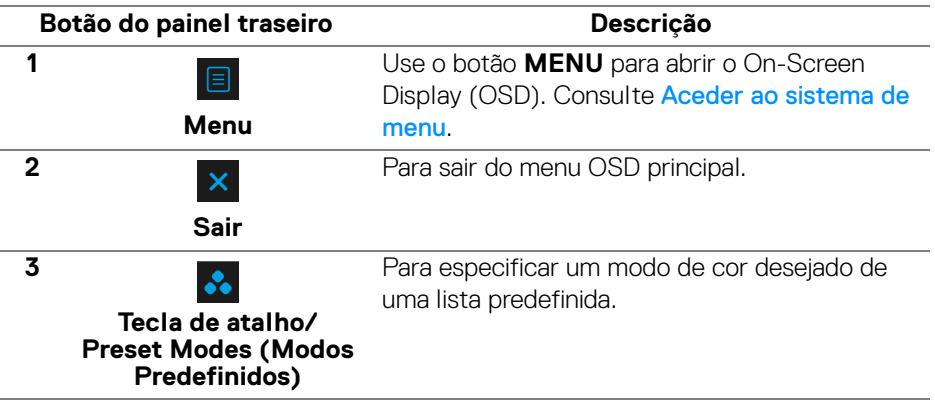

DELI

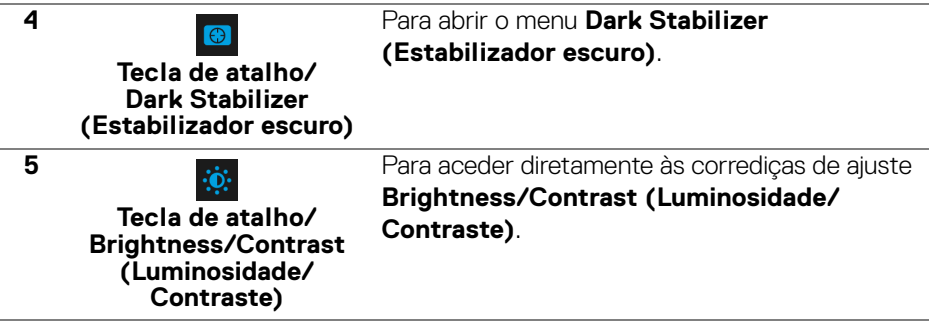

Quando prime qualquer destes botões (excluindo o botão do manípulo), aparece a Barra de Estado OSD para mostrar as definições atuais de algumas das funções OSD.

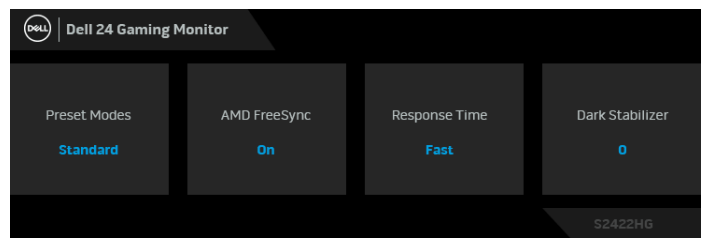

## <span id="page-33-0"></span>**Usar o menu de ecrã (OSD)**

#### <span id="page-33-1"></span>**Aceder ao sistema de menu**

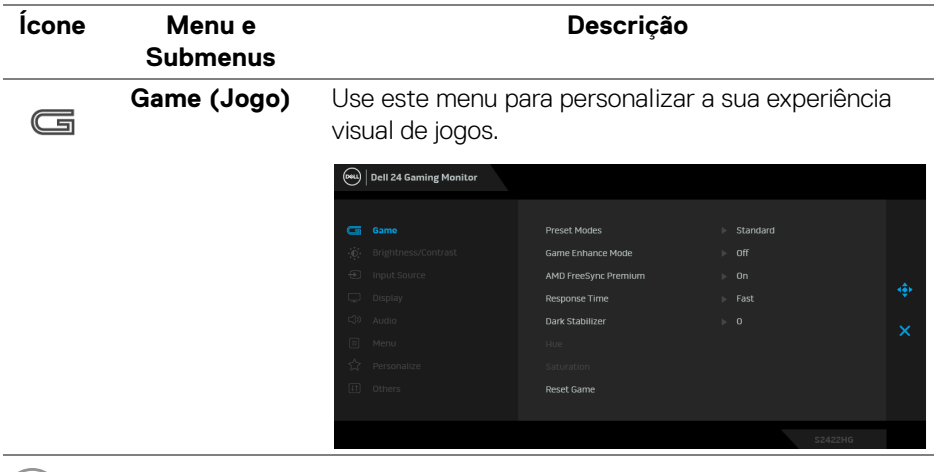

(dell

#### **Preset Modes (Modos Predefinidos)**

Permite-lhe escolher de entre a lista de modos de cor predefinidos.

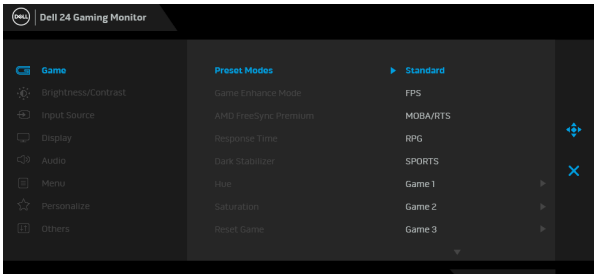

- **Standard (Padrão)**: Carrega as predefinições de cor do monitor. Este é modo predefinido.
- **FPS**: Carrega as definições de cor ideais para jogos First-Person Shooter (FPS).
- **MOBA/RTS**: Carrega as definições de cor ideais para jogos Multiplayer Online Battle Arena (MOBA) e Real-Time Strategy (RTS).
- **RPG**: Carrega as definições de cor ideais para jogos Role-Playing (RPG).
- **SPORTS (DESPORTO)**: Carrega as definições de cor ideais para jogos de desporto.
- **Game 1 (Jogo 1)**/**Game 2 (Jogo 2)**/**Game 3 (Jogo 3)**: Permite-lhe personalizar as definições de cor, **Response Time (Tempo de resposta)**, e **Dark Stabilizer (Estabilizador escuro)** para as suas necessidades de jogo.
- **ComfortView**: Diminui o nível de luz azul emitida do ecrã para tornar a visualização mais confortável para os seus olhos.

**AVISO: Os possíveis efeitos a longo prazo de emissão de luz azul do monitor podem causar lesões pessoais como fadiga ocular digital, astenopia digital, e danos oculares. Usar o monitor durante períodos longos de tempo pode causar dores em partes do corpo como pescoço, braço, costas e ombros. Para mais informações, consulte** [Ergonomia](#page-19-3)**.**

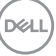

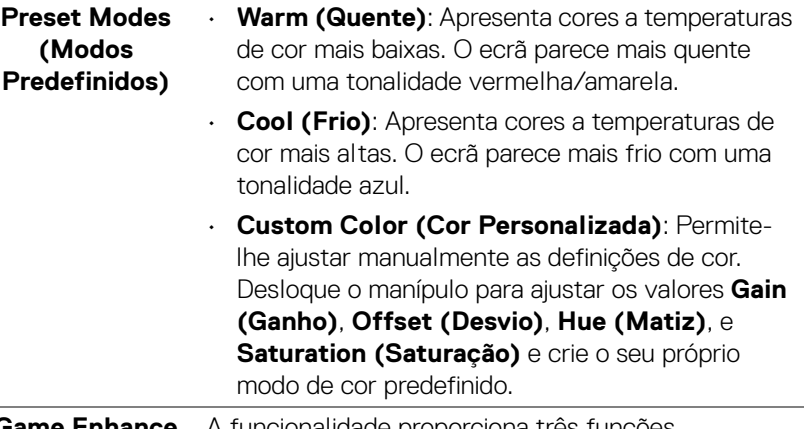

**Game Enhance Mode (Modo de Melhoria de Jogo)**

A funcionalidade proporciona três funções disponíveis para melhorar a sua experiência de jogos.

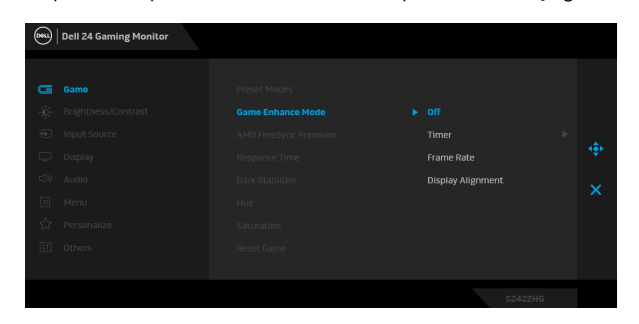

#### • **Off (Desligado)**

Selecione para desativar as funções no **Game Enhance Mode (Modo de Melhoria de Jogo)**.

#### • **Timer (Temporizador)**

Permite ativar ou desativar o temporizador no canto superior esquerdo do ecrã. O temporizador mostra o tempo decorrido desde que começa o jogo. Selecione uma opção da lista de intervalo de tempo para não perder a noção do tempo restante.

#### • **Frame Rate (Taxa de Fotogramas)**

Selecionar **On (Ligado)** permite apresentar os fotogramas por segundo quando joga. Quando maior a taxa, mais suave parecerá o movimento.

DØLI

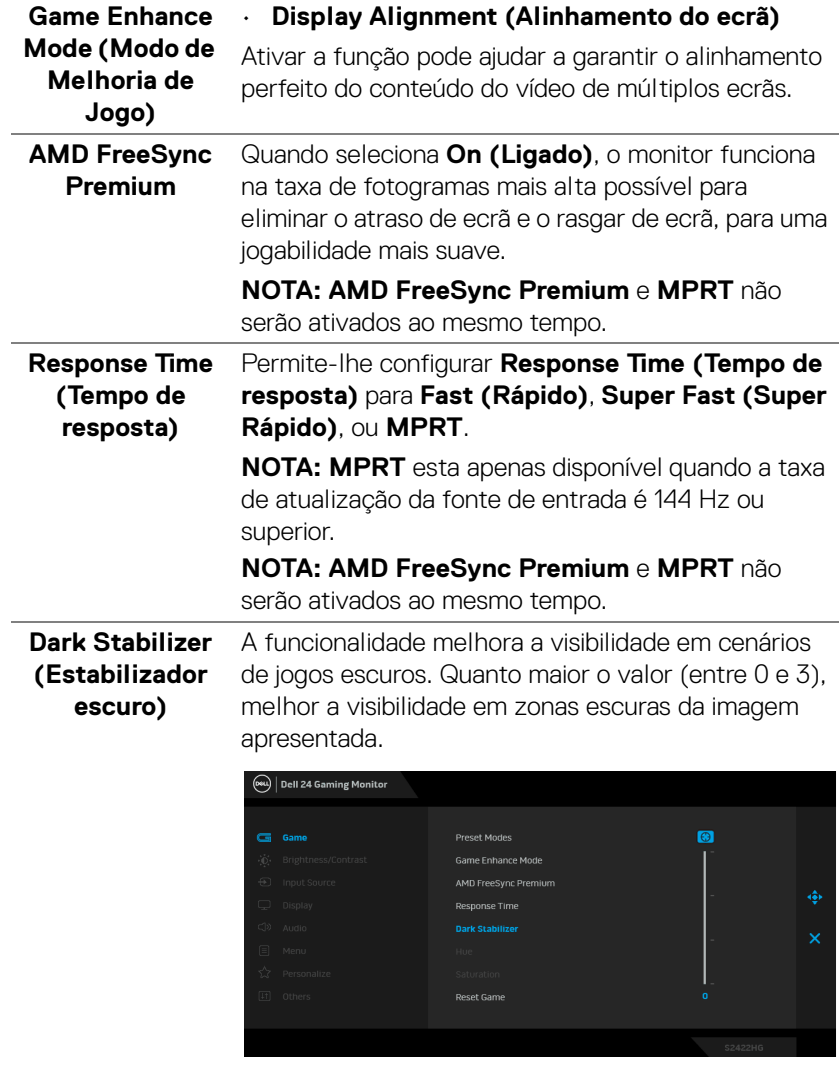

**DELL** 

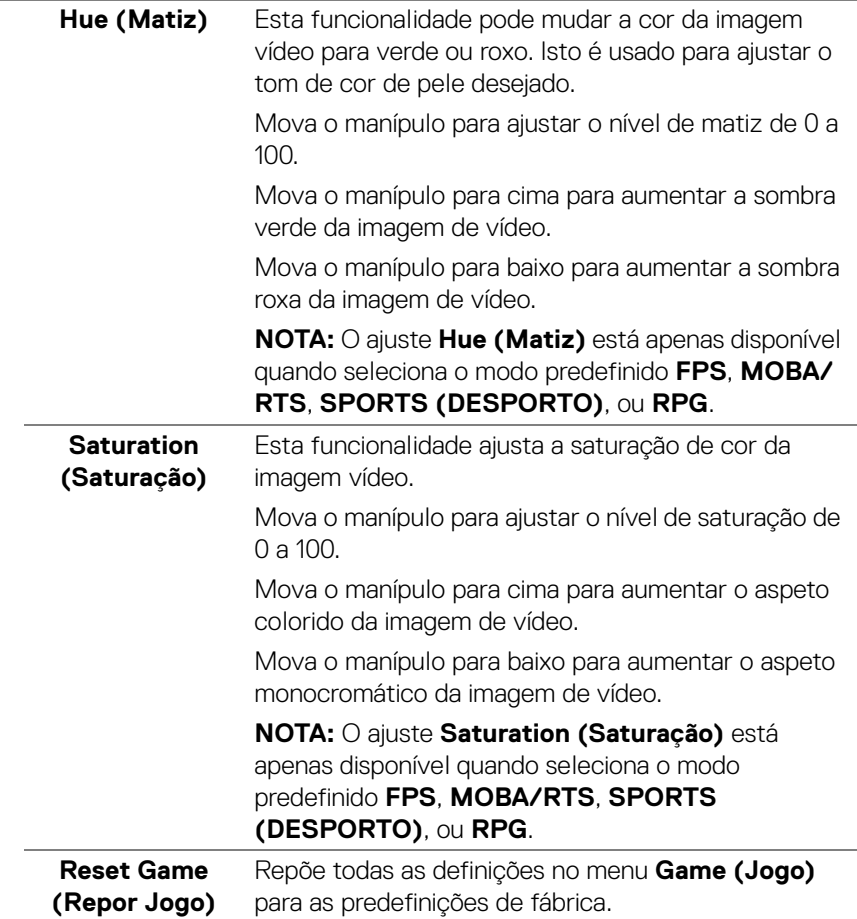

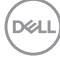

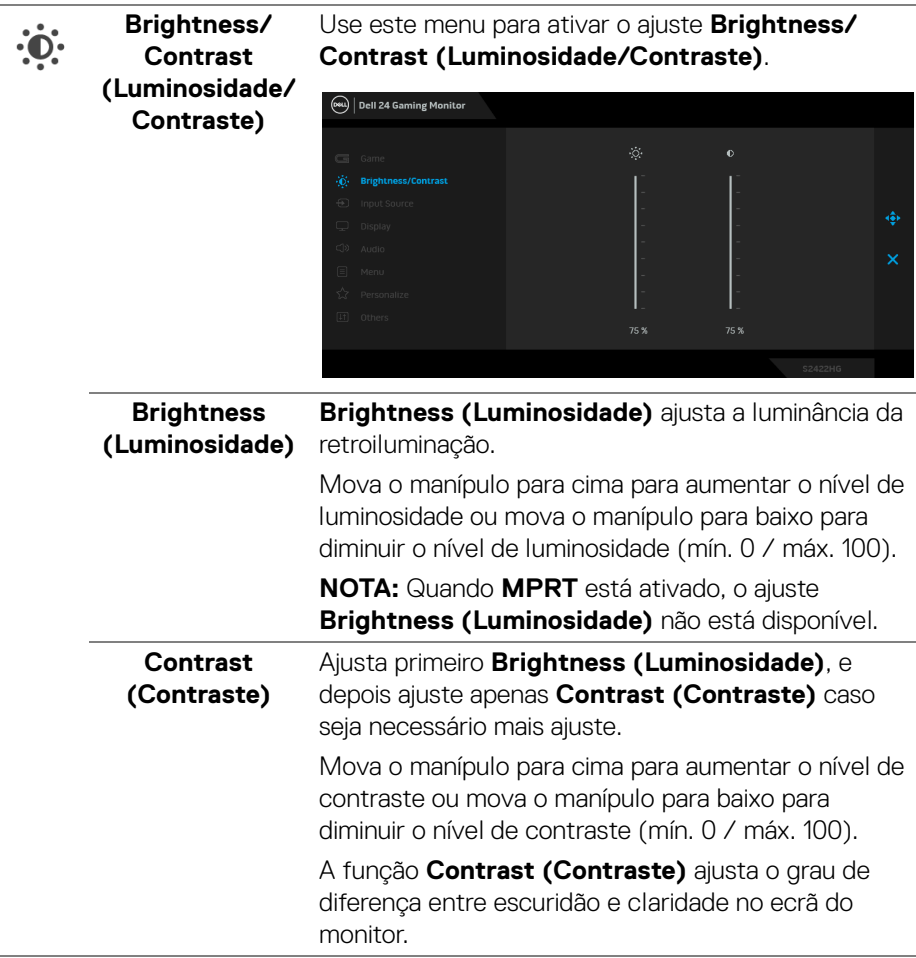

<span id="page-39-0"></span>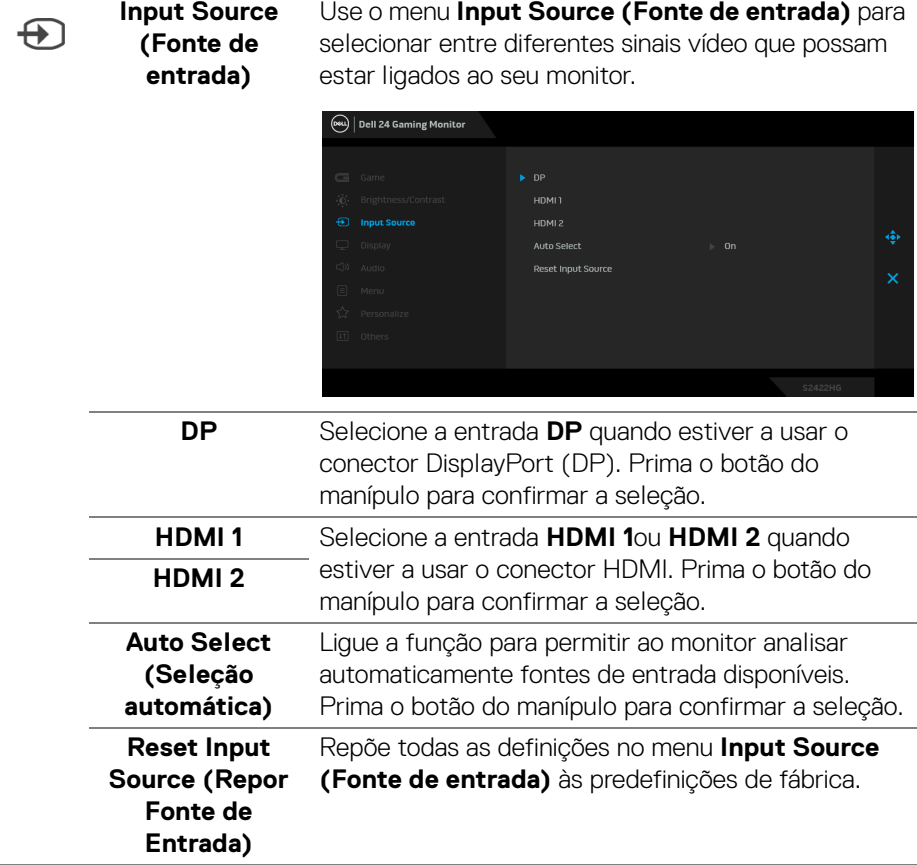

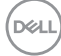

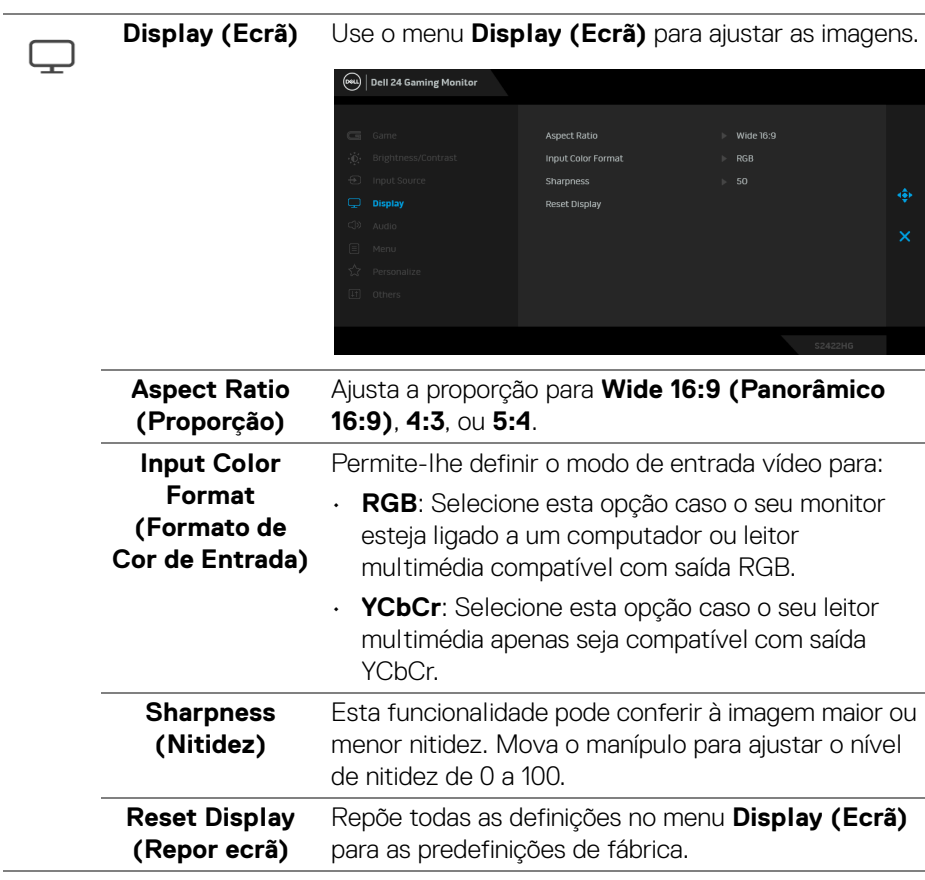

 $($ DELL

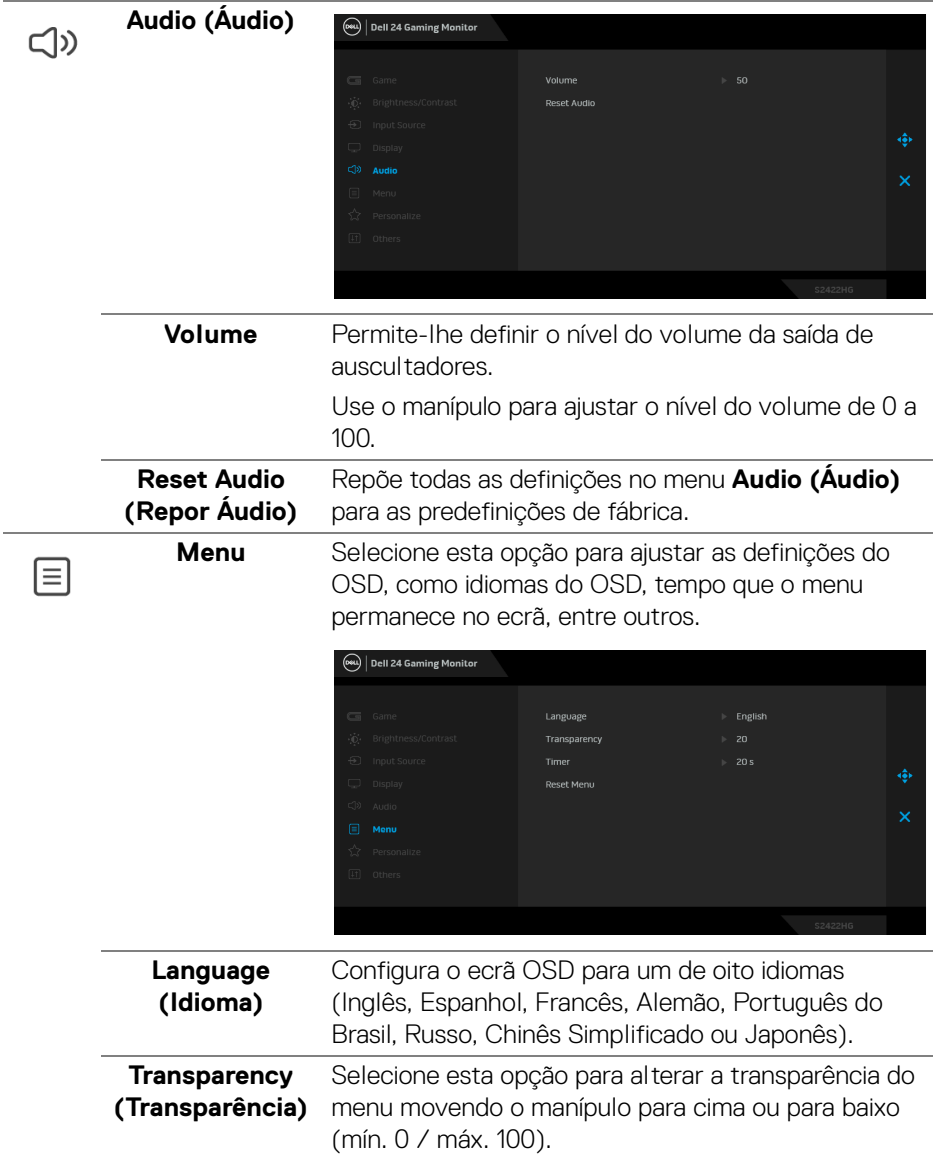

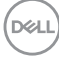

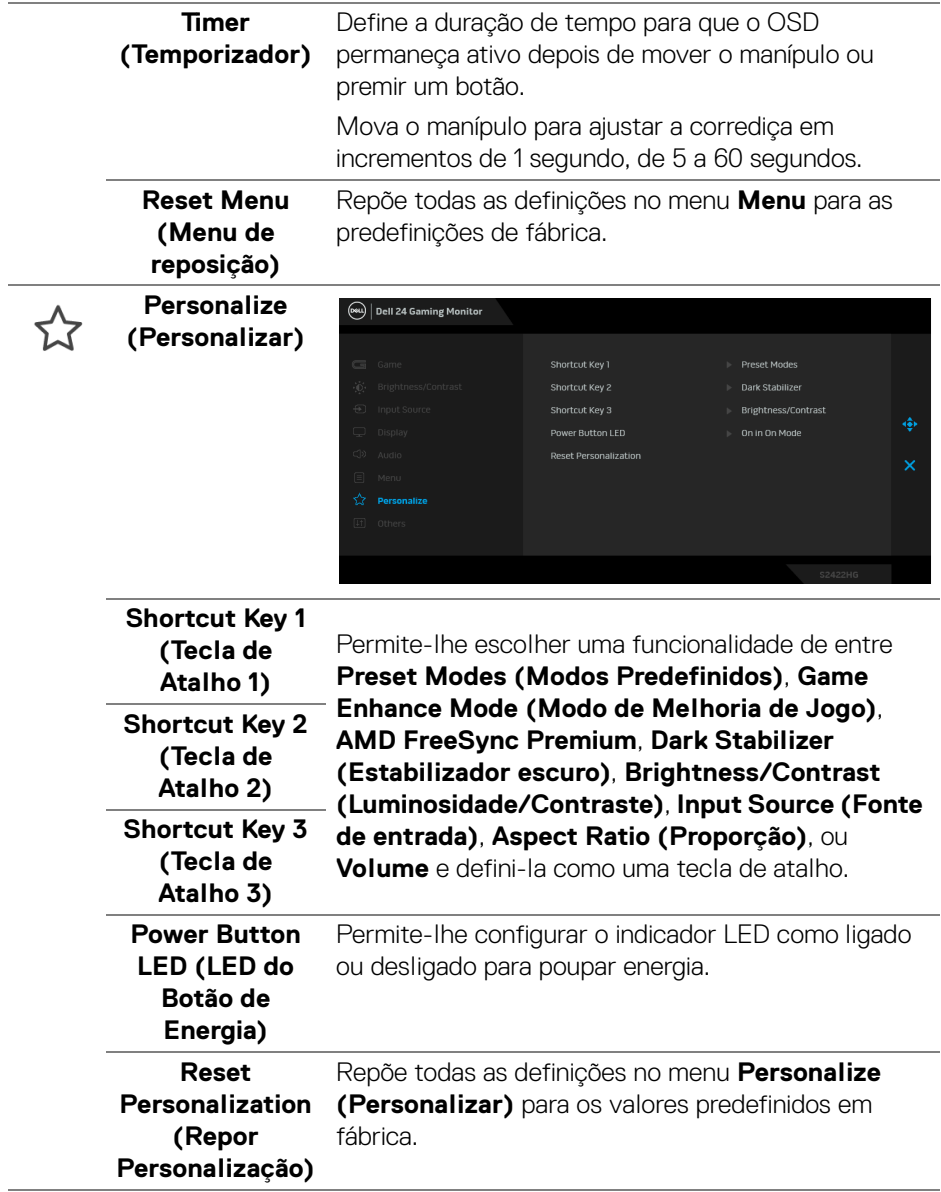

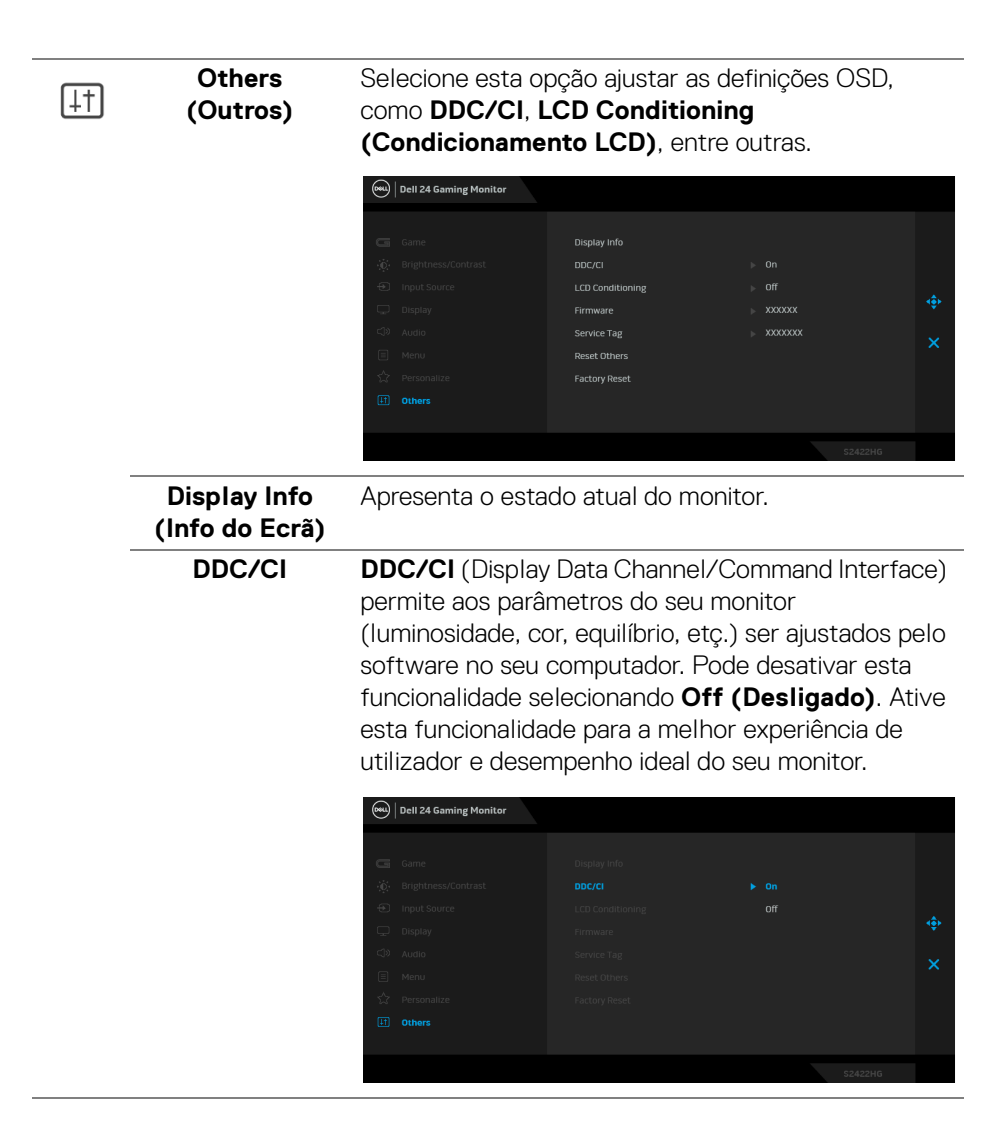

DELI

#### **LCD Conditioning (Condicionamento LCD)**

Ajuda a reduzir pequenos casos de retenção de imagem. Dependendo do grau de retenção de imagem, o programa poderá demorar algum tempo a funcionar. Pode ativar esta funcionalidade selecionando **On (Ligado)**.

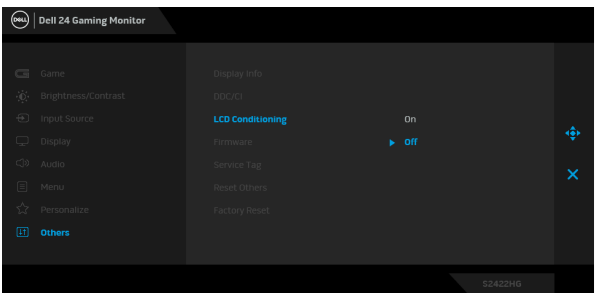

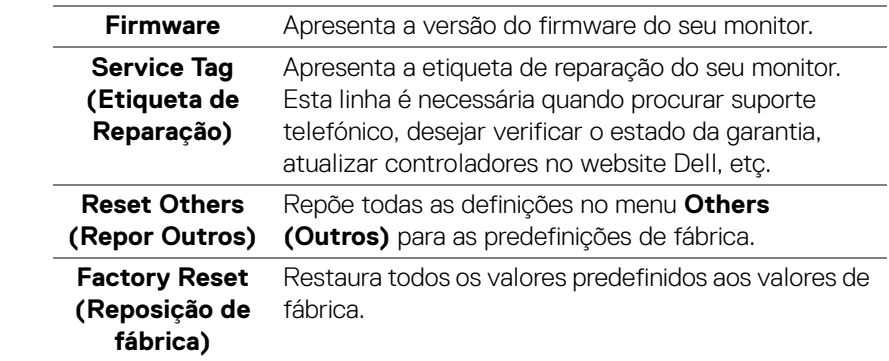

#### <span id="page-45-0"></span>**Mensagem de aviso OSD**

Quando o monitor não é compatível com um modo de resolução em específico, verá a seguinte mensagem:

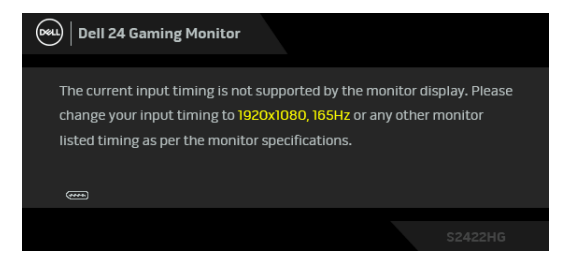

Isto significa que o monitor não pode sincronizar com o sinal que está a receber do computador. Consulte [Especificações do monitor](#page-11-0) para as amplitudes Horizontal e Vertical endereçáveis por este monitor. O modo recomendado é 1920 x 1080.

#### **NOTA: A mensagem poderá ser diferente consoante o sinal de entrada ligado.**

Quando ajusta o nível de **Brightness (Luminosidade)** acima do nível predefinido pela primeira vez, aparece a seguinte mensagem:

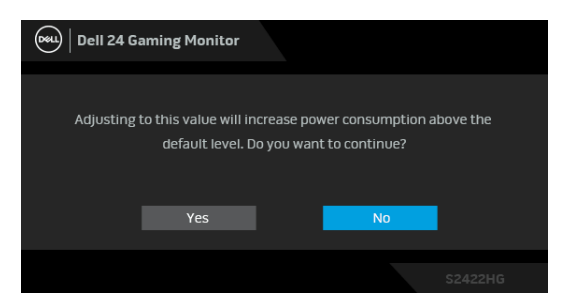

**NOTA: Caso selecione Yes (Sim), a mensagem não aparecerá da próxima vez que altera a definição de Brightness (Luminosidade).**

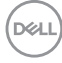

M

Verá a seguinte mensagem antes de desativada a função **DDC/CI**:

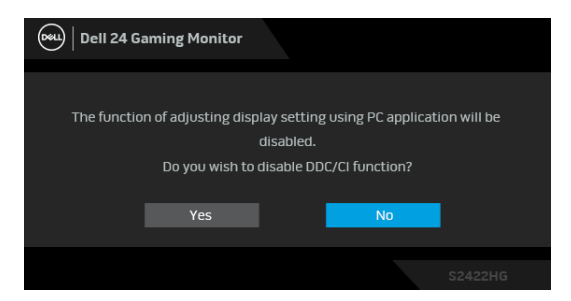

Quando o monitor entra no modo de Suspensão, aparece a seguinte mensagem:

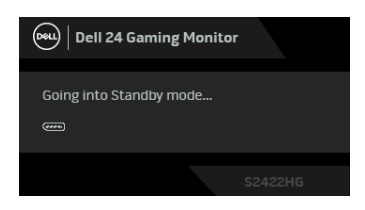

Ative o computador e desperte o monitor para obter acesso ao [OSD](#page-33-0).

#### **NOTA: A mensagem poderá ser diferente consoante o sinal de entrada ligado.**

O OSD funciona apenas no modo de funcionamento normal. Caso prima qualquer botão que não o botão de energia durante o modo de Suspensão, aparecerá a seguinte mensagem dependendo da entrada selecionada:

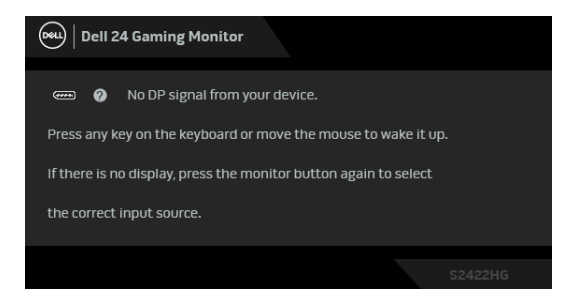

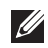

**NOTA: A mensagem poderá ser diferente consoante o sinal de entrada ligado.**

Se a entrada HDMI ou DP estiver selecionada e o cabo correspondente não estiver ligado, aparece uma janela de contexto como a apresentada abaixo.

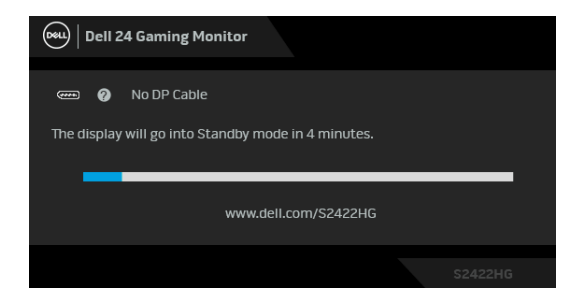

#### **NOTA: A mensagem poderá ser diferente consoante o sinal de entrada ligado.**

Quando **MPRT** está selecionado, mas a taxa de fotogramas é inferior a 144 Hz, aparece a seguinte mensagem:

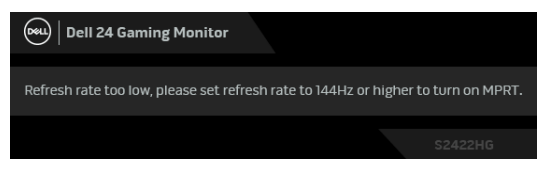

Quando **Factory Reset (Reposição de fábrica)** seja selecionado, aparece a seguinte mensagem:

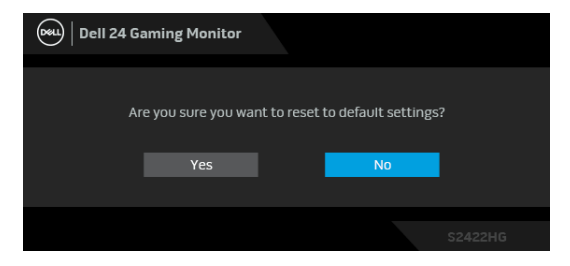

Consulte [Resolução de Problemas](#page-51-2) para mais informações.

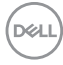

## **Bloquear os botões de controlo do painel traseiro**

Pode bloquear os botões de controlo do painel traseiro para evitar acesso ao menu OSD e/ou botão de alimentação.

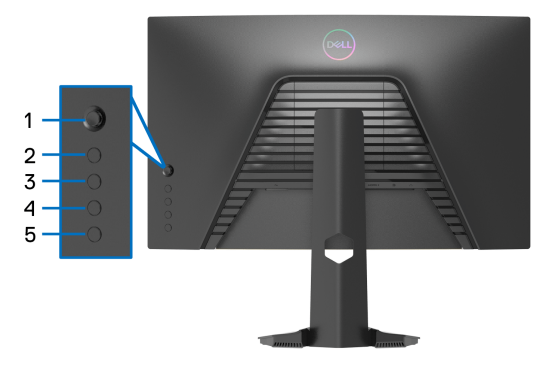

Para bloquear o(s) botão(ões):

- **1.** Mantenha premido o **Botão 5** durante quatro segundos, até aparecer um menu no ecrã.
- **2.** Seleccione uma das seguintes opções:
	- **Menu Buttons (Botões de Menu)**: Escolha esta opção para bloquear todos os botões de menu OSD exceto o botão de Energia.
	- **Power Button (Botão de Energia)**: Escolha esta opção para bloquear apenas o botão de Energia.
	- **Menu + Power Buttons (Botões de Menu + Energia)**: Escolha esta opção para bloquear todos os botões no controlo do painel traseiro.

Para desbloquear o(s) botão(ões), mantenha premido o **Botão 5** durante quatro segundos, até aparecer um menu no ecrã. Selecione o **Icone de desbloqueio** para desbloquear o(s) botão(ões).

**DEL** 

## **Definir a resolução máxima**

Para definir a resolução máxima para o monitor:

No Windows® 7, Windows® 8, e Windows® 8.1:

- **1.** Para o Windows® 8 e Windows® 8.1 apenas, selecione o mosaico de Ambiente de Trabalho para mudar para o ambiente de trabalho clássico.
- **2.** Clique com o botão direito no ambiente de trabalho e clique em **Resolução do Ecrã**.
- **3.** Clique na lista de seleção de **Resolução do Ecrã** e selecione **1920 x 1080**.
- **4.** Clique em **OK**.

No Windows® 10:

- **1.** Clique com o botão direito no ambiente de trabalho e clique em **Definições de visualização**.
- **2.** Clique em **Definições avançadas do ecrã**.
- **3.** Clique na lista de seleção de **Resolução** e selecione **1920 x 1080**.
- **4.** Clique em **Aplicar**.

Caso não veja 1920 x 1080 como uma opção, poderá ter de atualizar o controlador gráfico. Consoante o seu computador, complete um dos seguintes procedimentos:

Caso tenha um computador de secretária ou portátil Dell:

• Aceda a [http://www.dell.com/support](https://www.dell.com/support), introduza a sua etiqueta de reparação, e transfira o controlador mais recente para a sua placa gráfica.

Caso esteja a usar um computador não Dell (portátil ou secretária):

- Aceda ao site de suporte do seu computador e transfira os controladores gráficos mais recentes.
- Aceda ao site da sua placa gráfica e transfira os controladores gráficos mais recentes.

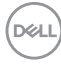

## **Usar a extensão de inclinação e vertical**

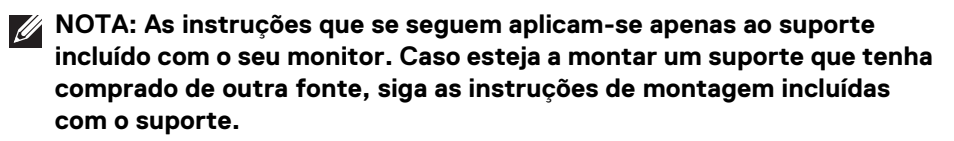

#### <span id="page-50-0"></span>**Inclinação**

Com o suporte fixo ao monitor, pode inclinar o monitor para o ângulo de visualização mais confortável.

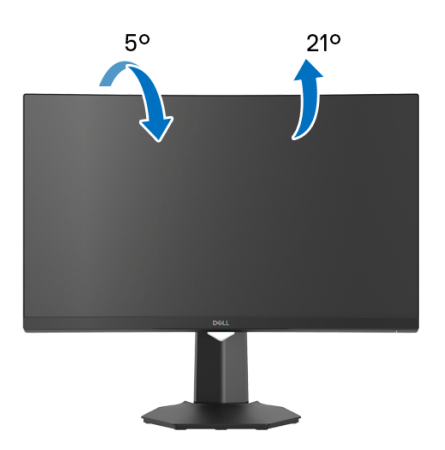

**NOTA: O suporte não vem instalado de fábrica.**

#### <span id="page-50-1"></span>**Extensão vertical**

**NOTA: O suporte estende-se verticalmente até 100 mm. A imagem abaixo ilustra como estender o suporte na vertical.**

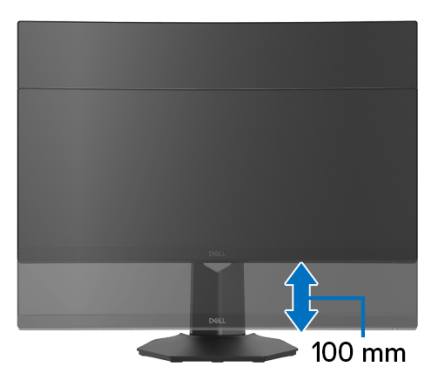

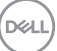

## <span id="page-51-2"></span><span id="page-51-0"></span>**Resolução de Problemas**

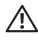

**AVISO: Antes de iniciar qualquer dos procedimentos nesta secção, siga o** [Instruções de segurança](#page-58-5)**.**

### <span id="page-51-1"></span>**Auto-teste**

O seu monitor dispõe de uma funcionalidade de auto-teste que lhe permite verificar se o monitor está a funcionar corretamente. Caso o seu monitor e computador estejam devidamente ligados mas o ecrã do monitor permanecer escuro, execute o auto-teste do monitor através dos seguintes passos:

- **1.** Desligue o computador e monitor.
- **2.** Desligue o cabo vídeo da parte traseira do computador. Para garantir o correto funcionamento de Auto-Teste, remova todos os cabos digitais da traseira do computador.
- **3.** Ligue o monitor.
- **NOTA: Deverá aparecer uma janela no ecrã (contra um fundo preto), caso o monitor não detete um sinal vídeo e esteja a funcionar corretamente. Enquanto no modo auto-teste, a LED de alimentação acende-se a branco (cor predefinida).**

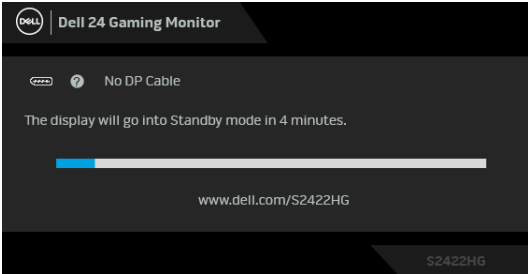

- **NOTA: Esta caixa aparece também durante o funcionamento normal do sistema, caso o cabo vídeo se desligue ou seja danificado. A mensagem poderá ser diferente consoante o sinal de entrada ligado.**
	- **4.** Esta caixa aparece também durante o funcionamento normal do sistema, caso o cabo vídeo se desligue ou seja danificado.
	- **5.** Desligue o seu monitor e volte a ligar o cabo vídeo; depois ligue o computador e o monitor.

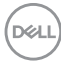

Caso o ecrã do monitor permaneça sem imagem depois do procedimento anterior, verifique o controlador vídeo e computador, porque o monitor está a funcionar corretamente.

## <span id="page-52-0"></span>**Diagnóstico integrado**

O seu monitor tem uma ferramenta de diagnostico integrada que o ajuda a determinar se o erro no ecrã é um problema inerente ao seu monitor, ou com o seu computador e placa de vídeo.

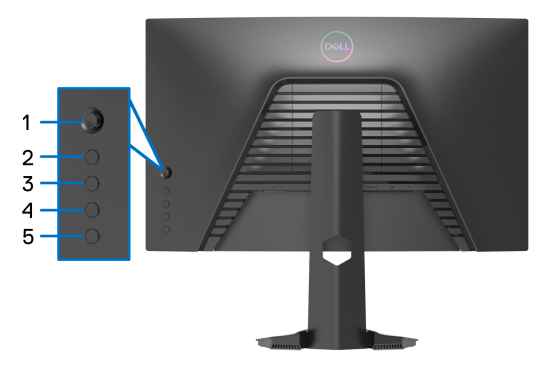

Para executar o diagnóstico integrado:

- **1.** Certifique-se que o ecrã está limpo (sem partículas de poeira na superfície do ecrã).
- **2.** Mantenha premido o **Botão 5** durante quatro segundos, até aparecer um menu no ecrã.
- **3.** Usando o manípulo, destaque a opção **Diagnostics (Diagnóstico)** prima o botão do manípulo para iniciar o diagnóstico. É apresentado um ecrã cinzento.
- **4.** Verifique se o ecrã tem algum defeito ou anomalia.
- <span id="page-52-1"></span>**5.** Prima novamente o manípulo até aparecer um ecrã vermelho.
- <span id="page-52-2"></span>**6.** Verifique se o ecrã tem algum defeito ou anomalia.
- **7.** Repita os passos [5](#page-52-1) e [6](#page-52-2) até o ecrã mostrar as cores verde, azul, preto e branco. Tome nota de quaisquer anomalias ou defeitos.

O teste estará concluído assim que for exibido eum ecrã de texto. Para sair, prima novamente o manípulo.

Caso não detete qualquer anomalias no ecrã ao usar a ferramenta de diagnóstico integrada, o monitor estará a funcionar corretamente. Verifique a placa gráfica e computador.

## <span id="page-53-0"></span>**Problemas habituais**

A tabela que se segue contém informações gerais acerca de problemas habituais do monitor que poderá verificar e as possíveis soluções:

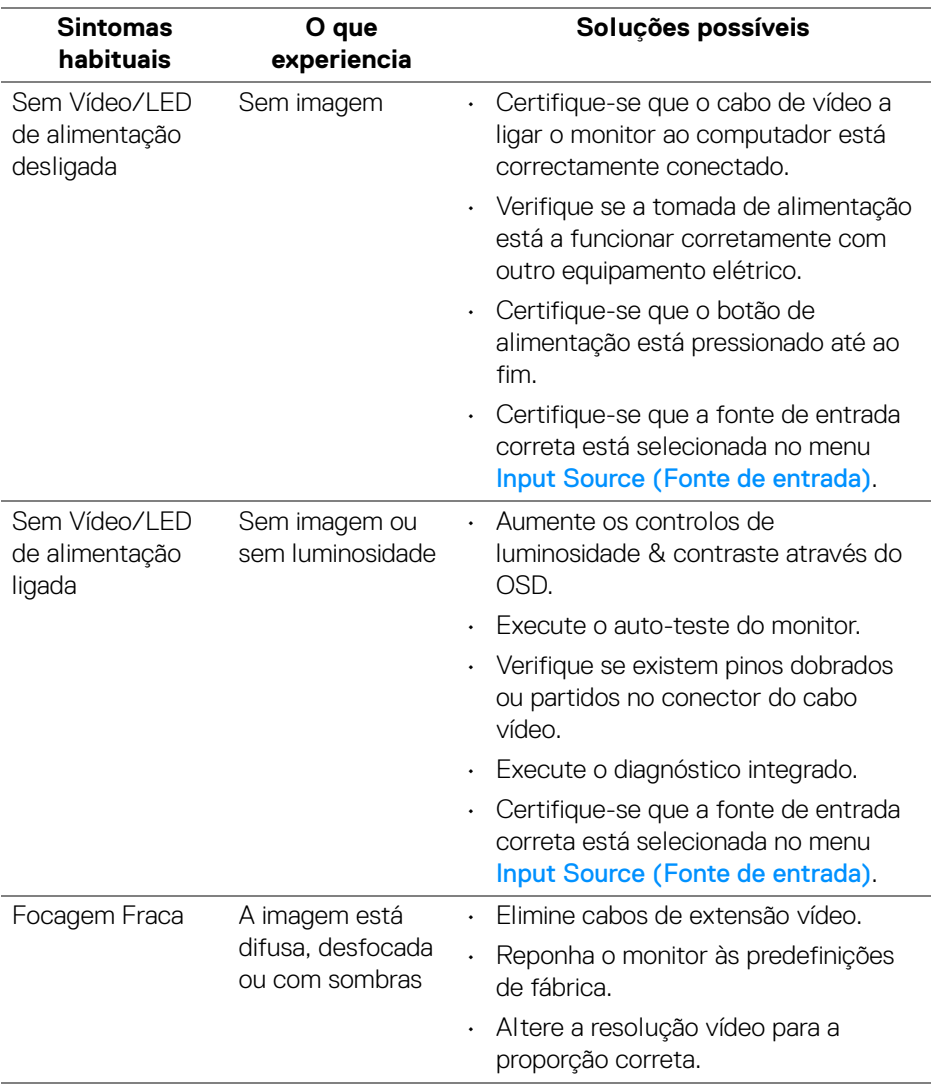

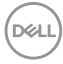

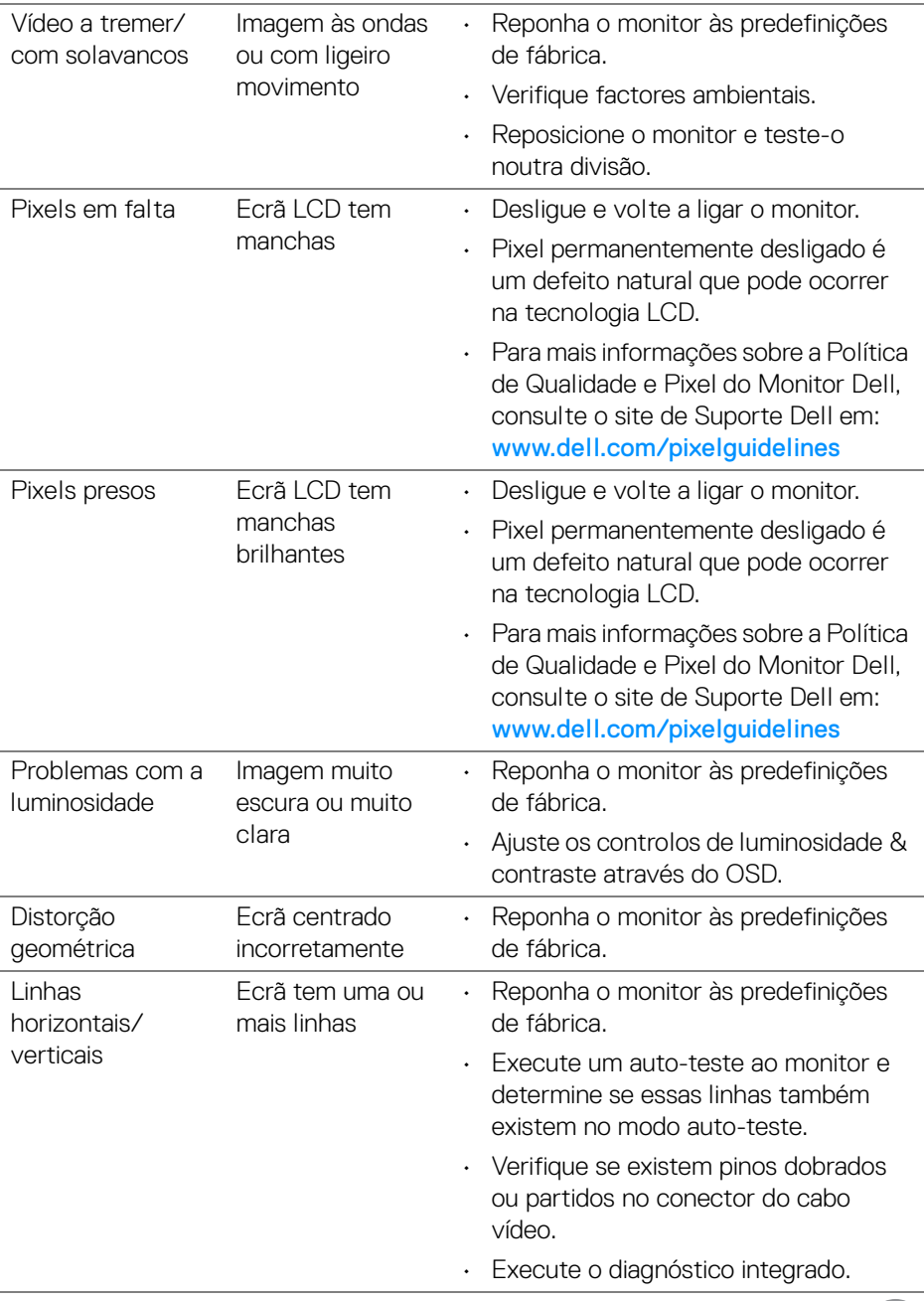

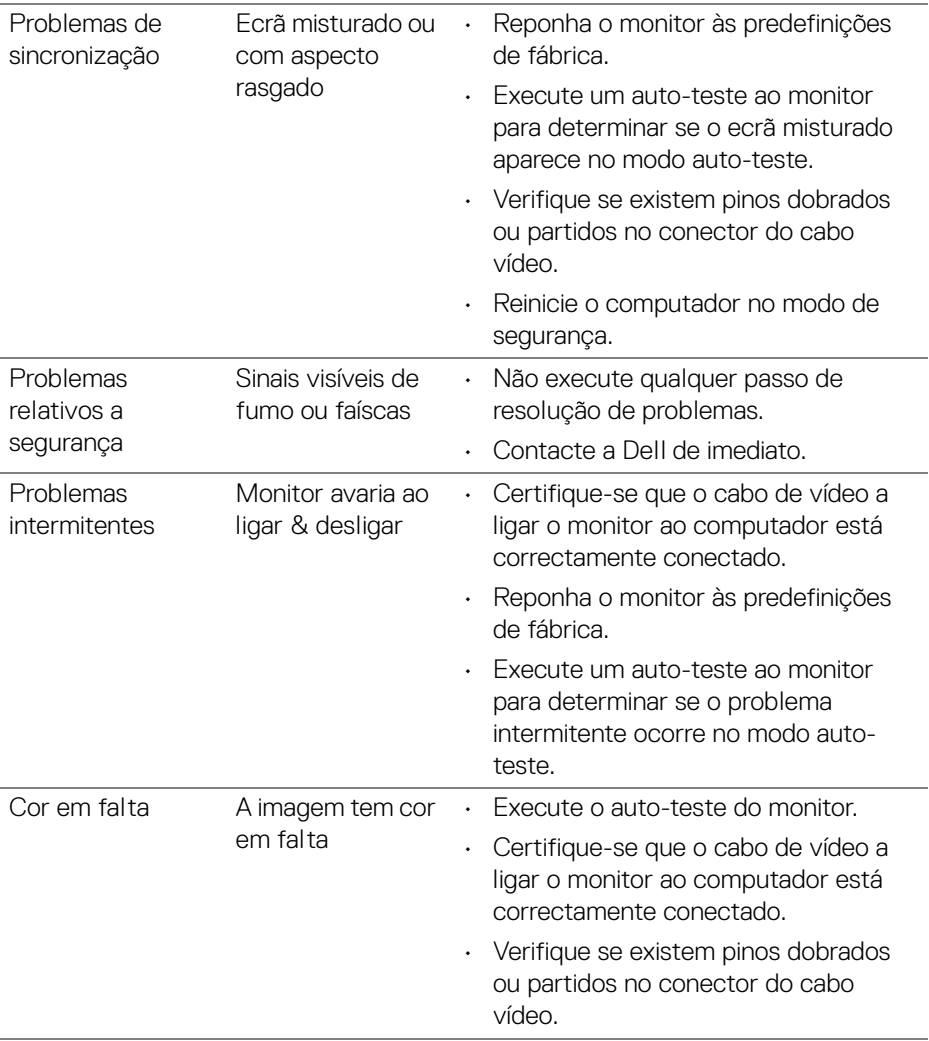

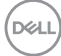

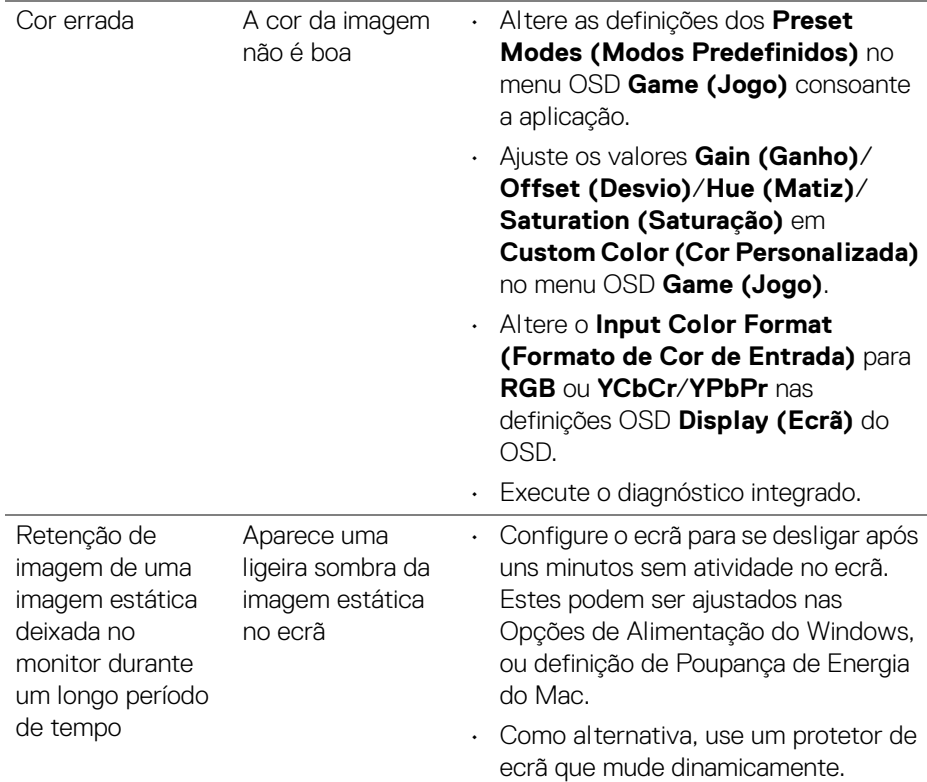

 $($ DELL

## <span id="page-57-0"></span>**Problemas específicos do produto**

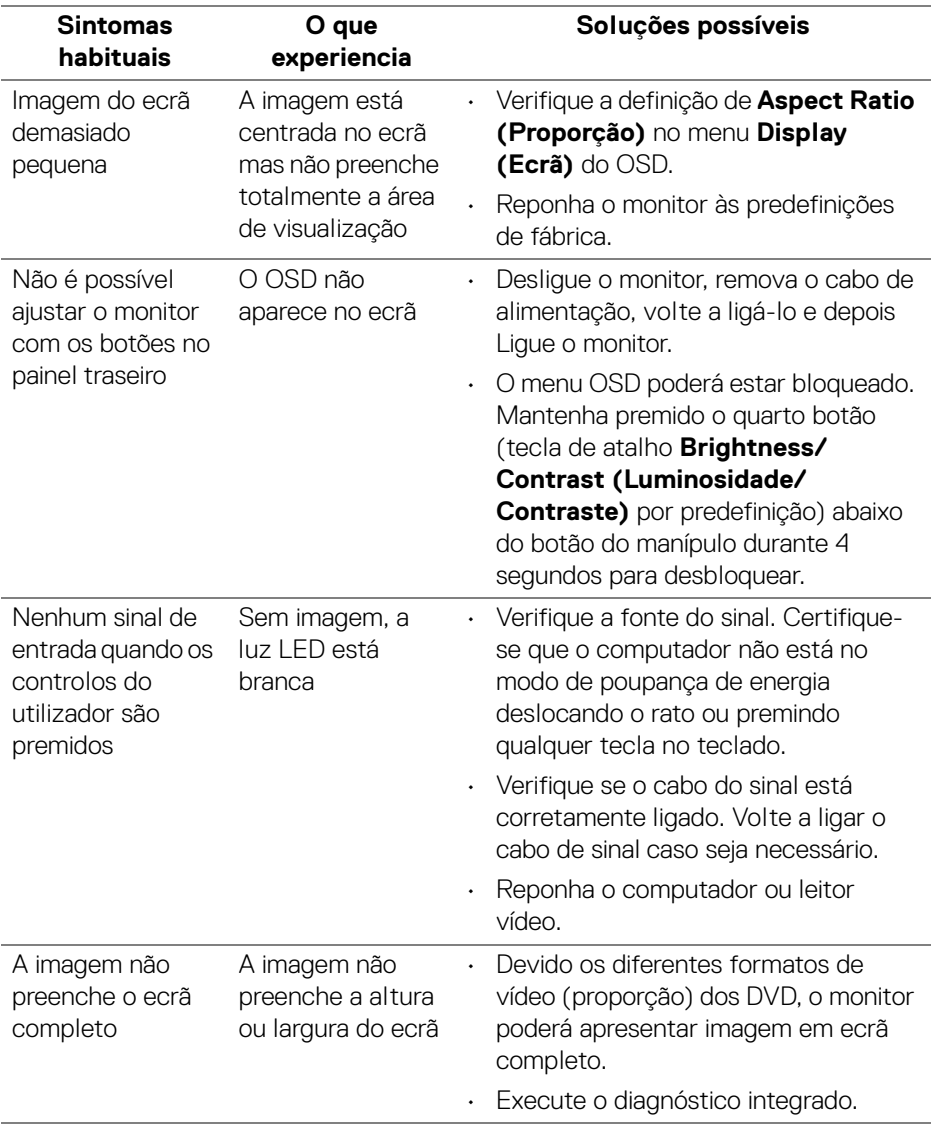

## <span id="page-58-0"></span>**Apêndice**

#### <span id="page-58-5"></span>**AVISO: Instruções de segurança**

#### **AVISO: A utilização de controlos, ajustes ou procedimentos que não os especificados nesta documentação pode resultar na exposição a choque, perigos eletricos e/ou perigos mecânicos.**

Para informações sobre as instruções de segurança, consulte a Informação de Segurança, Ambiental e Regulatória (SERI).

## <span id="page-58-1"></span>**Avisos FCC (apenas E.U.A.) e outras informações regulatórias**

Para avisos FCC e outras informações regulatorias, consulte o website de conformidade regulatória em [www.dell.com/regulatory\\_compliance](https://www.dell.com/regulatory_compliance)

## <span id="page-58-4"></span><span id="page-58-2"></span>**Contactar a Dell**

Para clientes nos Estados Unidos, ligue 800-WWW-DELL (800-999-3355).

**NOTA: Caso não tenha uma ligação ativa à Internet, pode encontrar as informações de contacto na sua fatura de compra, guia de transporte, conta ou catálogo de produtos Dell.**

**A Dell disponibiliza diversas opções de suporte e reparação online e telefónico. A disponibilidade varia consoante o país e produto, e alguns serviços podem não estar disponíveis na sua zona.** 

- Assitência técnica online [www.dell.com/support/monitors](https://www.dell.com/support/monitors)
- Contactar a Dell [www.dell.com/contactdell](https://www.dell.com/contactdell)

## <span id="page-58-3"></span>**Base de dados de produto da UE para etiqueta energética e folha de informações de produto**

S2422HG: <https://eprel.ec.europa.eu/qr/413622>